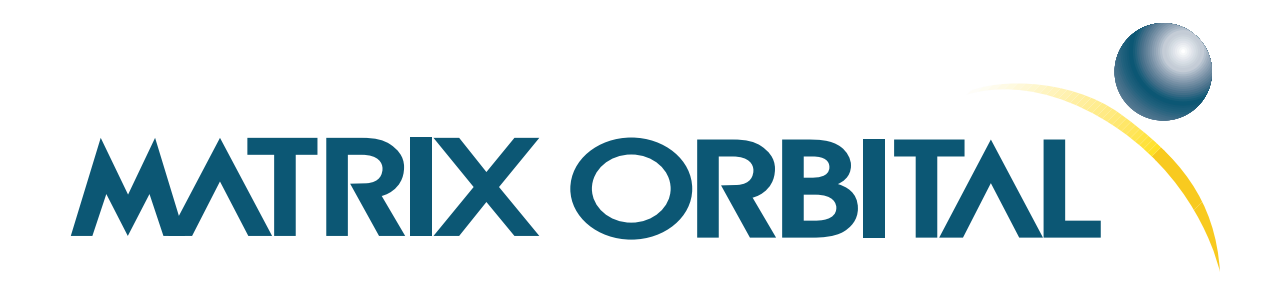

# **GLT240128 Technical Manual**

**Revision: 1.2**

# **Contents**

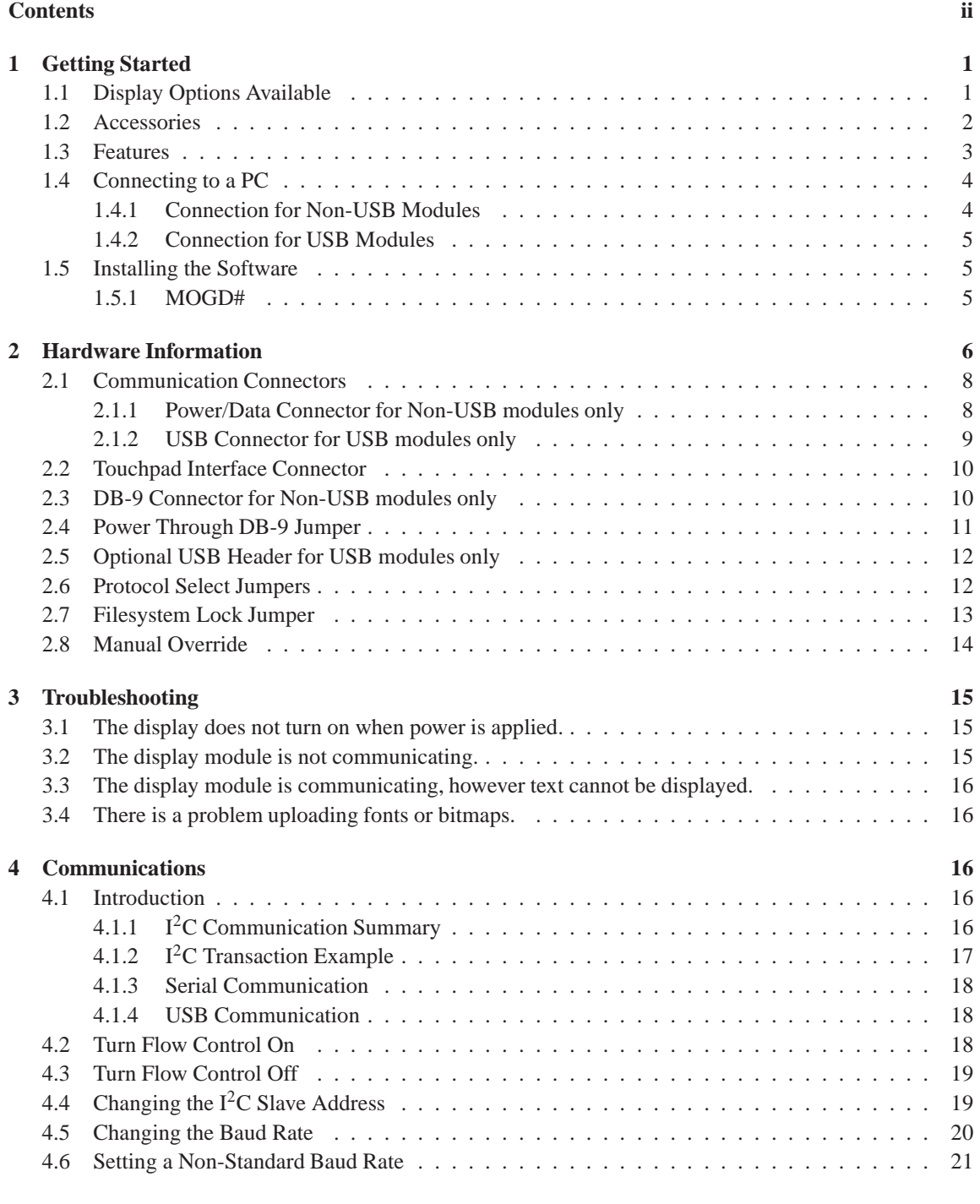

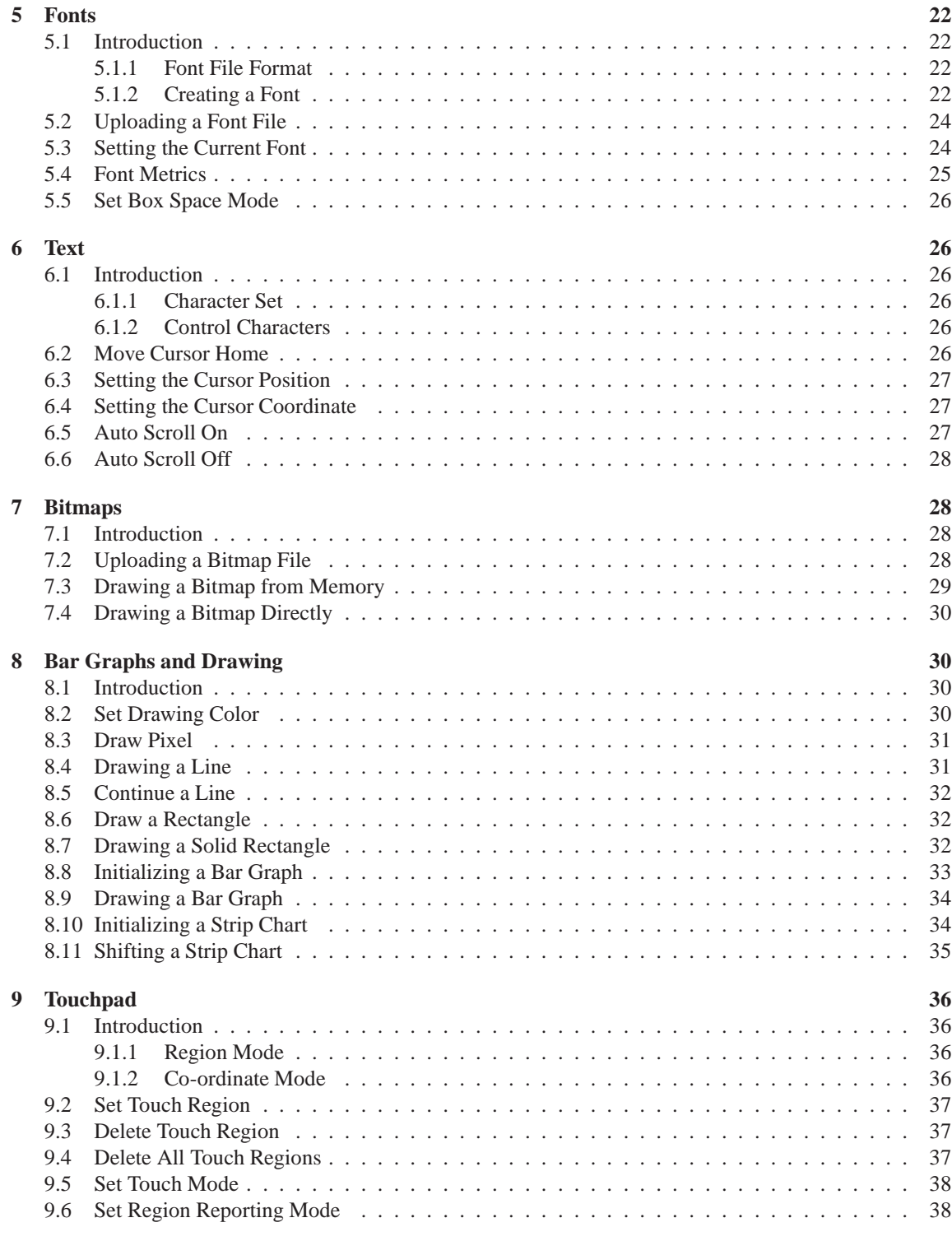

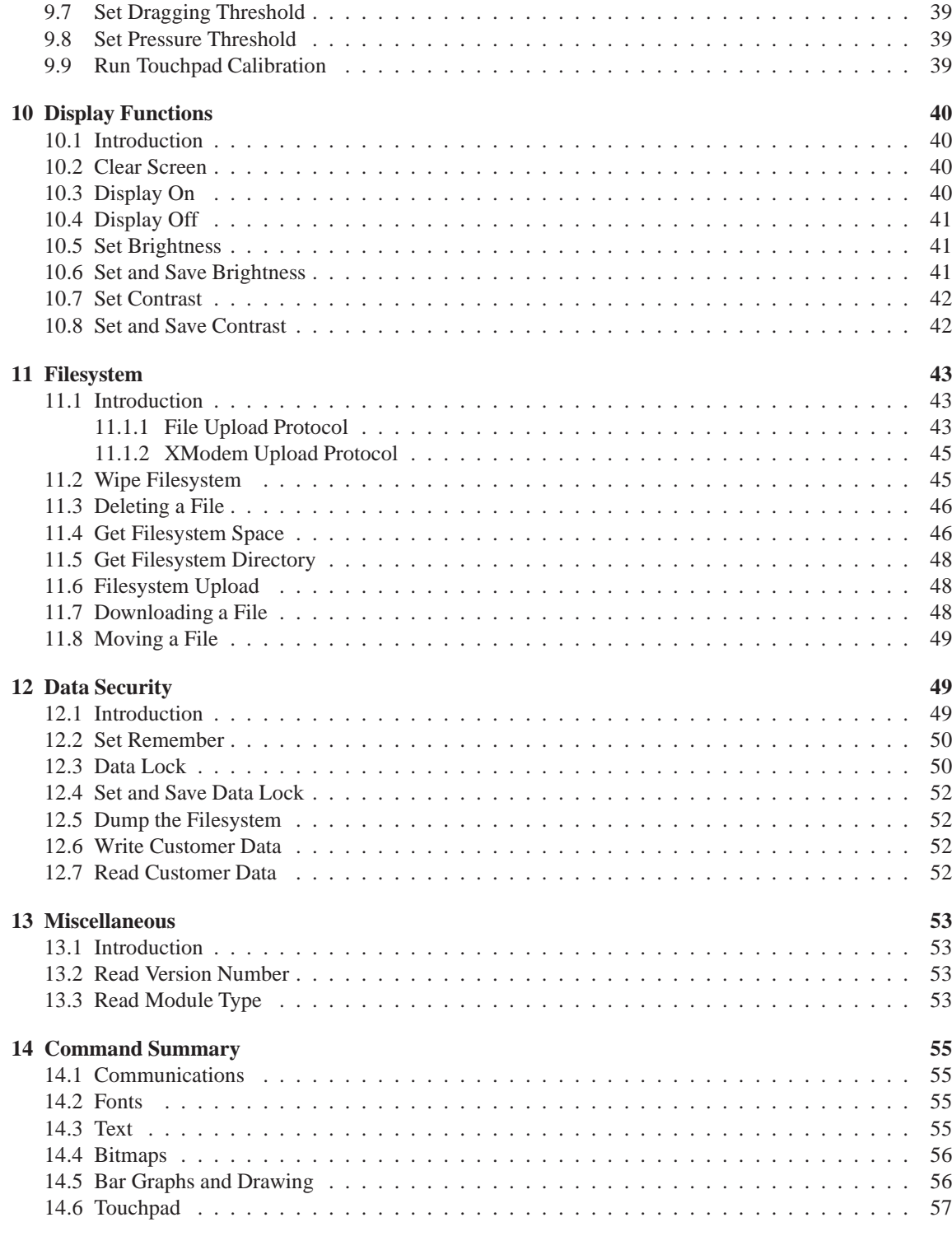

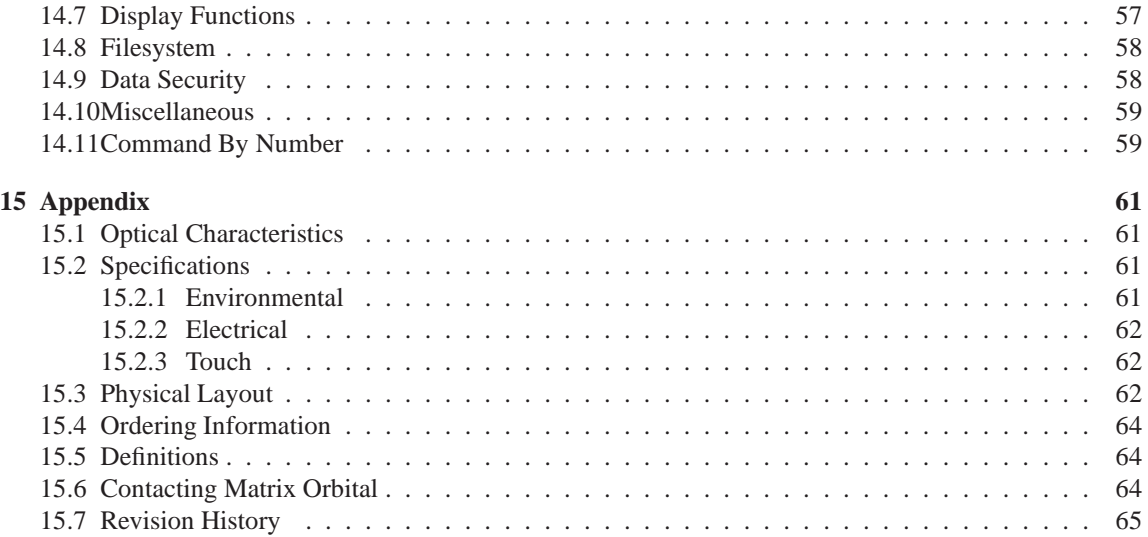

# **1 Getting Started**

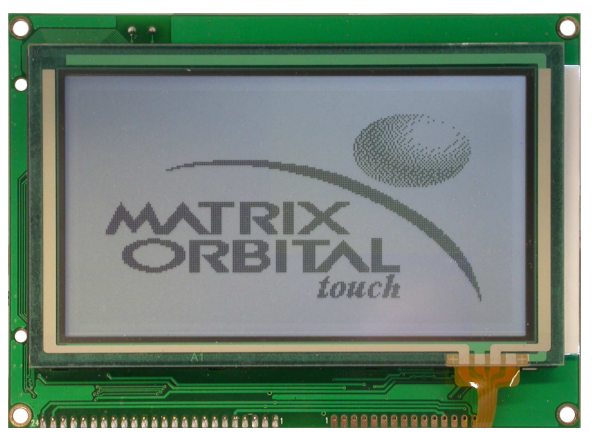

The GLT240128 is an intelligent graphic LCD display designed to decrease development time by providing an instant touch screen solution to any project. With the ability to communicate via serial RS-232 protocol at regular and TTL levels as well as USB and  $I<sup>2</sup>C$ , the versatile GLT240128 can be used with virtually any controller. The ease of use is further enhanced by an intuitive command structure to allow display settings such as backlight brightness, contrast and baud rate to be software controlled. Additionally, text and fonts may be uploaded to the display and stored in the on board memory. Finally, simple touch commands allow for the seemless integration of user control into the display environment.

### **1.1 Display Options Available**

The GLT240128 comes in three backlight options, grey text on a white backlight, white text with a blue backlight, and standard grey text on a yellow-green backlight . Extended voltage options are also available to allow you to select the display which will best fit your project needs. Please see table 81 for ordering information.

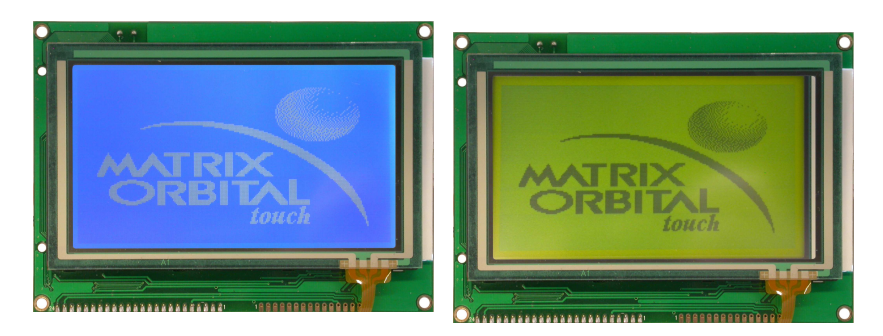

Figure 1: GLT240128 Options

### **1.2 Accessories**

**NOTE** Matrix Orbital provides all the interface accessories needed to get your display up and running. You will find these accessories and others on our e-commerce website at http://www.matrixorbital.com. To contact a sales associate see Section 15.6 for contact information.

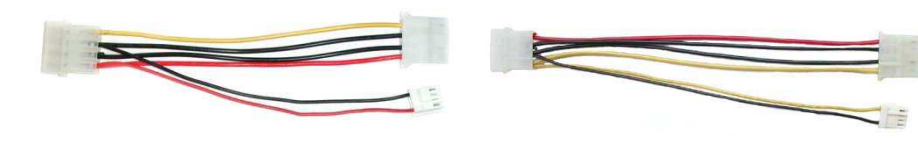

Figure 2: 5V Power Adapter Figure 3: 12V Power Adaptor (-V/-VPT)

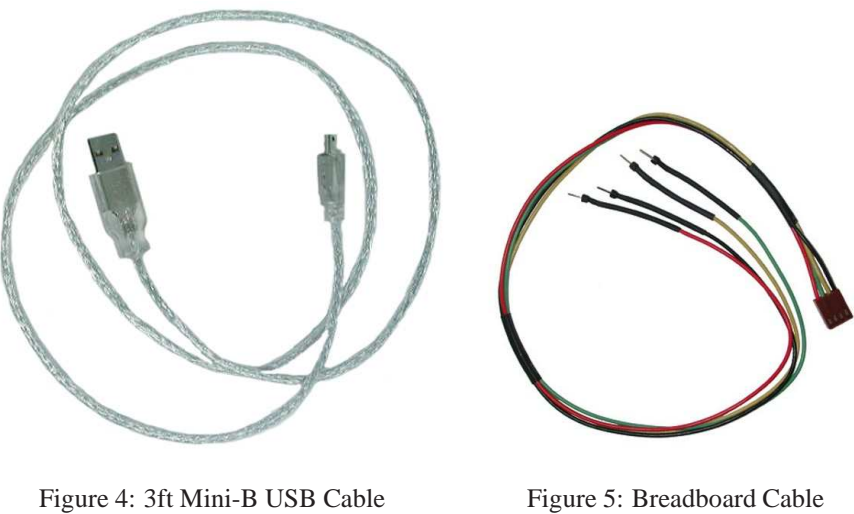

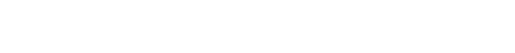

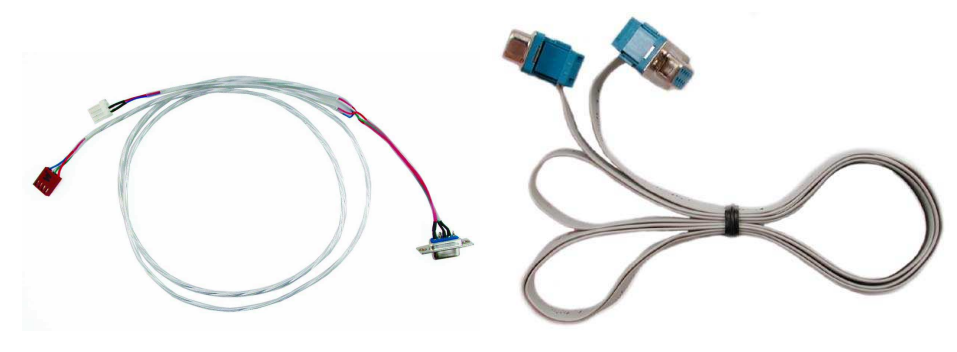

Figure 6: Communication & Power Cable Figure 7: Serial Cable

## **1.3 Features**

- 240 x 128 pixel graphics display
- Integrated Touchpad Overlay
- Selectable communication protocol, RS-232, TTL, and I2C for Non-USB models; USB only for USB models

Matrix Orbital GLT240128 **3**

- 128 byte buffered communication
- 16 KB flash memory for fonts and bitmaps
- Lightning fast communication speeds, up to 115 kbps for Serial and 100 kbps for  $I<sup>2</sup>C$ protocol
- \* Use of up to 127 modules on the same 2 wire  $I^2C$  interface
- Display text using built in or user supplied fonts
- Software adjustable contrast and backlight brightness
- Default 19.2 kbps serial communication speed
- Extended voltage, and efficient power supply available

## **1.4 Connecting to a PC**

The GLT240128 connects seamlessly to a PC and it is an excellent means of testing the functionality and uploading new fonts and bitmaps. For the Non-USB version, you will require a standard RS-232 9-pin serial cable such as the one pictured in Figure 7, as well as a modified 5V or 12V power adapter, depending on the voltage model, such as the ones pictured in Figures 2 and 3. For the USB model, of course, all you will need is a USB to mini USB cable such as the one in Figure 4.

### **1.4.1 Connection for Non-USB Modules**

In order to connect your Non-USB display to a personal computer follow these easy instructions:

- 1. Plug the serial cable into the com port you wish to use.
- 2. Connect the appropraite modified power adapter to a power lead from your PC power supply (you will have to open your computer case).
- 3. Connect the serial cable to the DB-9 connector on the back of the display.
- 4. Connect the appropriate power adapter to the 4-pin connector on the back of the display.

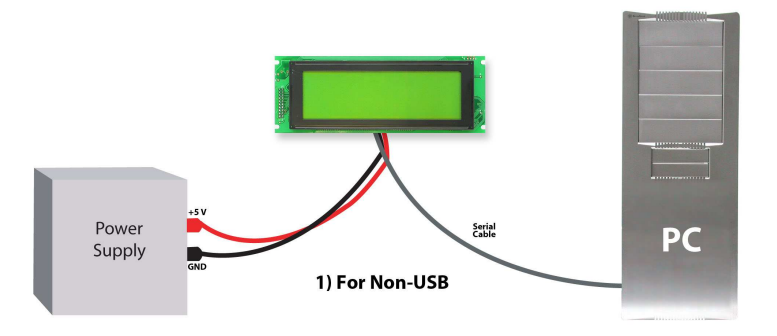

**WARNING** DO NOT use the standard floppy drive power connector on the Power/Data Connector, as this will not provide you with the correct voltage and will damage the display module.

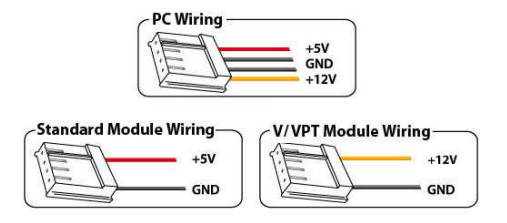

Figure 8: PC vs Matrix Orbital Display Module Wiring

### **1.4.2 Connection for USB Modules**

In order to connect your USB display to a personal computer simply plug the mini-B USB cable, such as that shown in Figure 4 from the PC to the USB connector on the display.

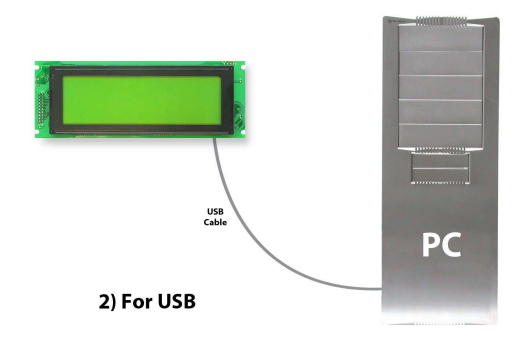

## **1.5 Installing the Software**

### **1.5.1 MOGD#**

MOGD# is the latest updated version of MOGD and can be used to manage font and graphics downloads as well as exercise all of the features of our graphical displays. MOGD# provides a new user friendly interface as well as many feature enhancements.

To install MOGD# from the Matrix Orbital website, follow the following steps:

- 1. Go to the website location: http://www.matrixorbital.ca/software/software\_graphic/MOGDsharp/
- 2. Click on "Download Here"
- 3. Locate the file MogdSharp.zip on your desktop
- 4. Unzip MogdSharp.zip to a temporary directory using a program such as Winzip
- 5. Double click on "setup.exe"

Matrix Orbital GLT240128 **5**

- 6. Follow the instructions on the screen to complete the installation
- 7. MOGD# requires the .NET framework 2.0 and will download and install it automatically

After the installation is complete there will be a Matrix Orbital entry under "Start->Programs->Matrix Orbital" in the start menu. Click on the 'Mogd Sharp' entry to run the program.

Be sure to check the information selected in the configuration panel the first time MOGD# is run. Once this information is entered correctly the program can be used to control all functions of the graphic display.

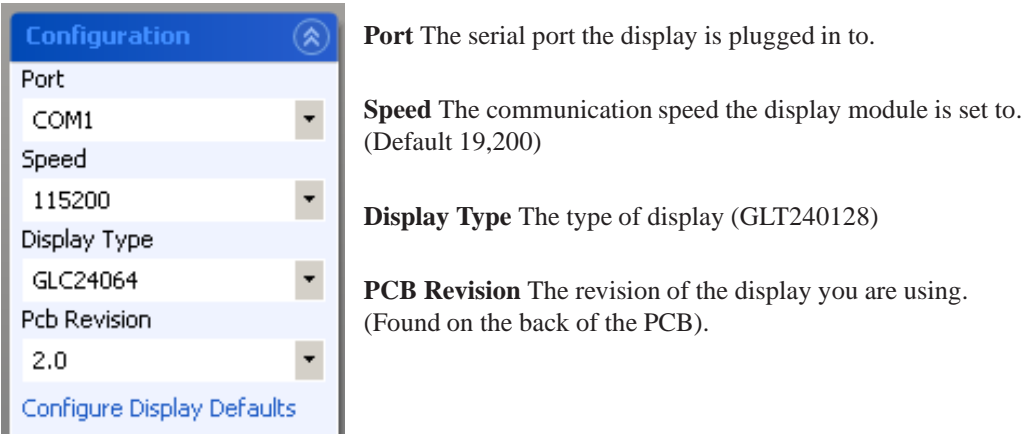

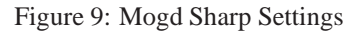

• Winzip is available as a free download from http://www.winzip.com

# **2 Hardware Information**

Refer to the following diagram for this chapter:

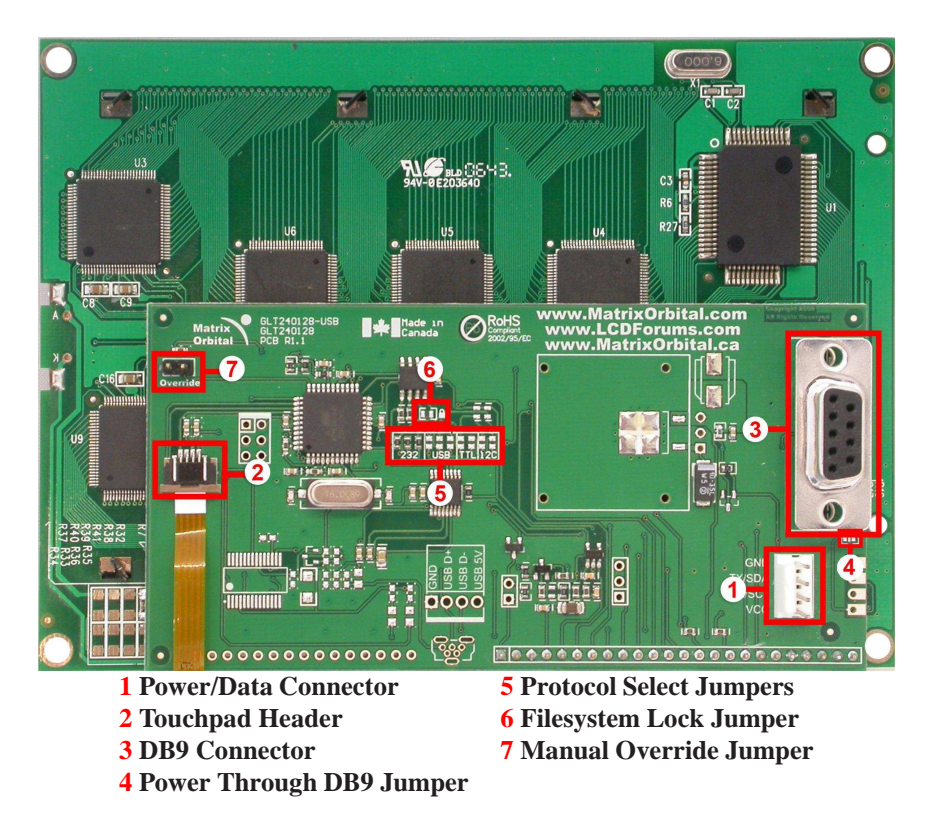

Figure 10: GLT240128 Non-USB

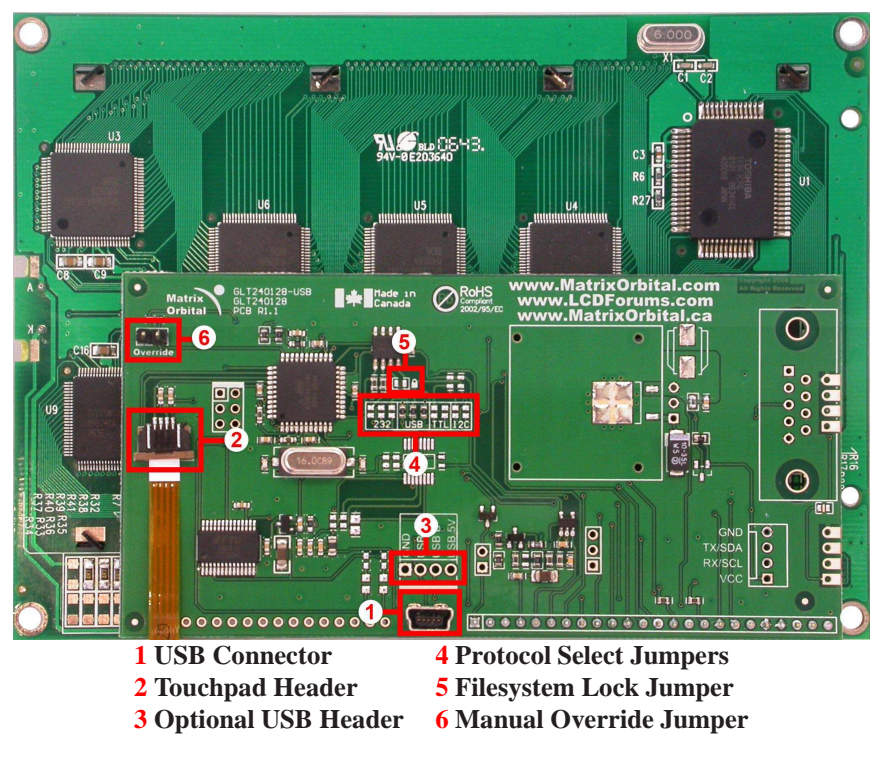

Figure 11: GLT240128 USB

## **2.1 Communication Connectors**

### **2.1.1 Power/Data Connector for Non-USB modules only**

The P*ower/Data Connector* provides a standard connector for powering the display module. The GLT240128 requires five volts for the standard display module, between nine to fifteen for the wide voltage (V) model, and between nine to thirty-five volts for the wide voltage with efficient power supply module (VPT). The voltage is applied through pins one and four of the four pin *Power/Data Connector*. Pins two and three are reserved for serial transmission, using either the RS-232 or TTL protocol levels, depending on what has been selected by the *Protocol Select Jumpers.*

Matrix Orbital GLT240128 **8**

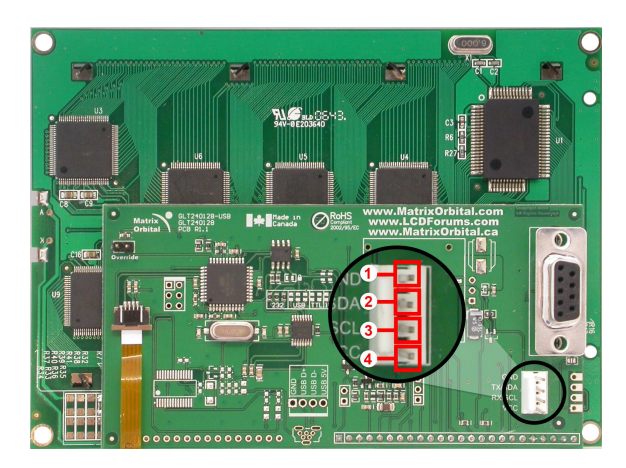

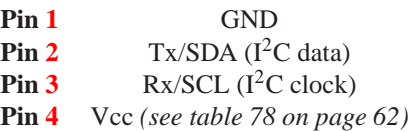

Figure 12: Power Connector and Pin-out

### **2.1.2 USB Connector for USB modules only**

The *USB Connector* provides a standard connector for powering and communicating to the USB display module. As with the non-USB version, the GLT240128-USB requires five volts for the standard display module as per table 78.

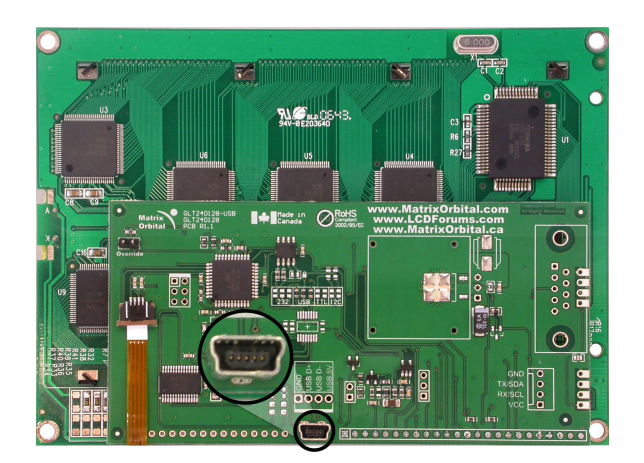

Figure 13: USB Connector for GLT240128

### **2.2 Touchpad Interface Connector**

The GLT240128 provides a *Touchpad Interface Connector* which allows for the touchpad to be interfaced to the display. This connector should remain plugged in while the unit is in operation and should not be tampered with in any way.

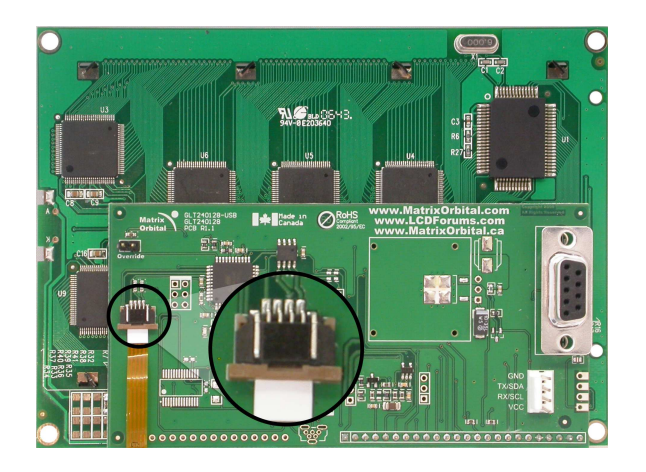

Figure 14: Touchpad Interface Connector

### **2.3 DB-9 Connector for Non-USB modules only**

The GLT240128 provides a *DB-9 Connector* to readily interface with serial devices which use the EIA232 standard signal levels of  $\pm$ 9V. It is also possible to communicate at TTL levels of 0 to  $+5V$  by setting the *Protocol Select Jumpers* to TTL. As an added feature it is also possible to apply power through pin 9 of the *DB-9 Connector* in order to reduce cable clutter. However, in order to accomplish this you must set the *Power Through DB-9 Jumper*.

Matrix Orbital **10** GLT240128 **10** 

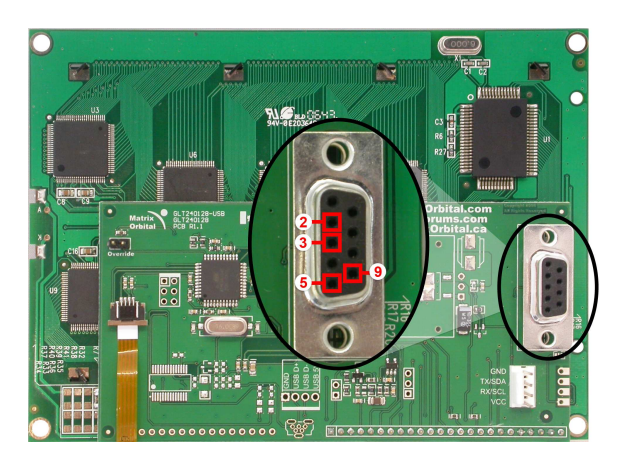

**Pin 2** RX/SCL ( $I^2C$  clock) **Pin 3** TX/SDA ( $I^2C$  data) **Pin 5** GND **Pin 9** PWR *(Must solder power through DB-9 jumper. See table 7* 

Figure 15: RS-232 Pin-out

## **2.4 Power Through DB-9 Jumper**

In order to provide power through pin 9 of the *DB-9 Connector* you must place a solder jumper on the *Power through DB-9 Jumper* pictured in Figure 16 below. The GLT240128 allows all voltage models to use the power through DB-9 option, see table 78 for display module voltage requirements.

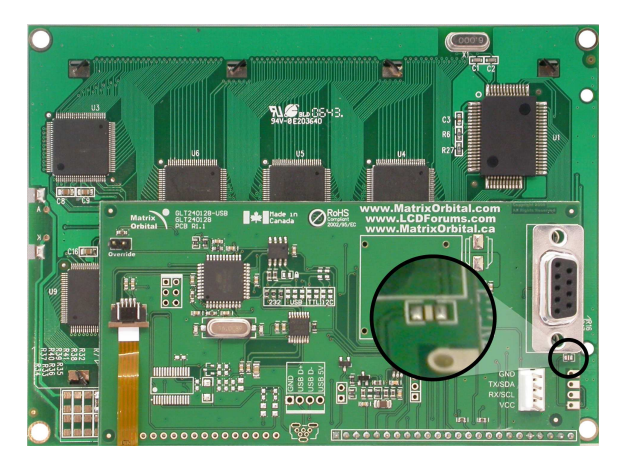

Figure 16: Power Through DB-9 Jumper

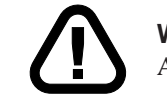

**WARNING** Do not apply voltage through pin 9 of the DB-9 connector AND through the Power/Data Connector at the same time.

**NOTE** We do not recommend that you use pin 9 (Ring Indicator) of the PC to power the display module. You will have to make a special DB9 cable.

### **2.5 Optional USB Header for USB modules only**

The GLT240128 USB version has an optional four pin header for internal USB communications with host units. This provides the same communication lines as the regular header, albeit in a different form factor for greater customization. Again, please 78 see for power requirements.

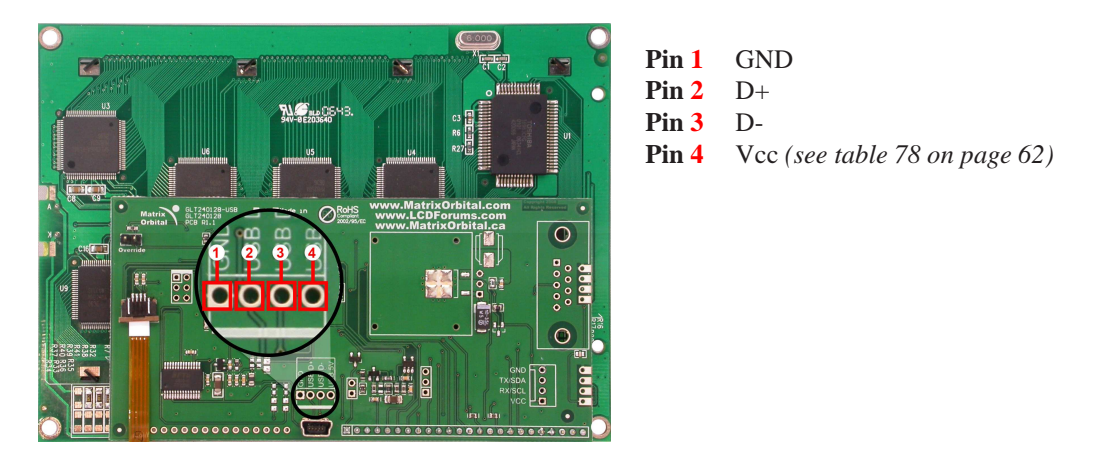

Figure 17: Optional Internal USB Header

### **2.6 Protocol Select Jumpers**

The *Protocol Select Jumpers*, pictured below in Figure 18, provide the means necessary to toggle the display module between RS-232 and TTL protocol levels. As a default for Non-USB modules, the jumpers are set to RS-232 mode with zero ohm resistors on the 232 jumpers. In order to place the display module in I<sup>2</sup>C mode you must first remove the zero ohm resistors from the 232 jumpers and then solder the resistors on to the I<sup>2</sup>C jumpers, or bridge solder across the pads. The display will now be in I<sup>2</sup>C mode and have a default slave address of 0x50 unless the  $I<sup>2</sup>C$  address has been changed. Similarly, in order to change the display to TTL mode, simply remove the zero ohm resistors from the 232 or  $I<sup>2</sup>C$  jumpers and solder them to the TTL jumpers. Although RS-232, USB, TTL and  $I^2C$  are present, only 232/TTL/ $I^2C$  are for use in the Non-USB module. For the USB module operation the USB jumpers must be in place. There are three, one is for power. If you wish to power it up from a non-USB source, you must remove one of the jumpers. The jumper to remove is the rightmost USB jumper as seen if Figure 19.

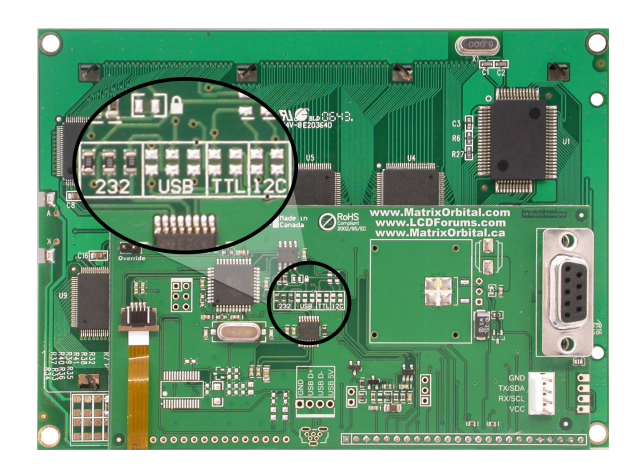

Figure 18: Protocol Select Jumpers for Serial and I<sup>2</sup>C modules

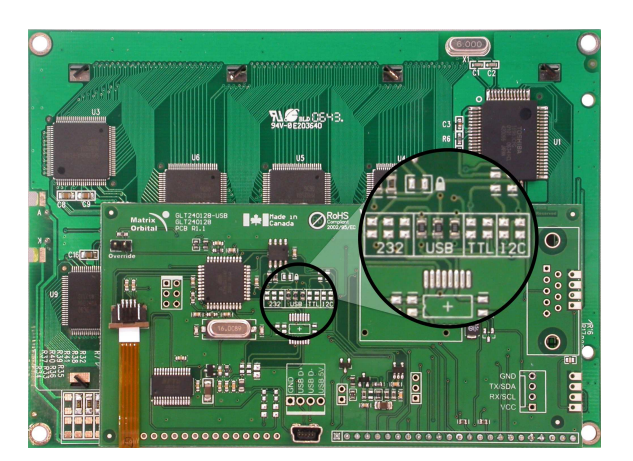

Figure 19: Protocol Jumpers for USB modules

## **2.7 Filesystem Lock Jumper**

The Filesystem Lock Jumper allows you to lock the filesystem on the GLT240128 so that no fonts or bitmaps can be either written or deleted from the on board memory. This feature is useful in order to protect data integrity of production units, if protection of other settings is required see Section 12

To lock the filesystem, solder a zero ohm resistor or use a solder jumper pictured in Figure 20 below.

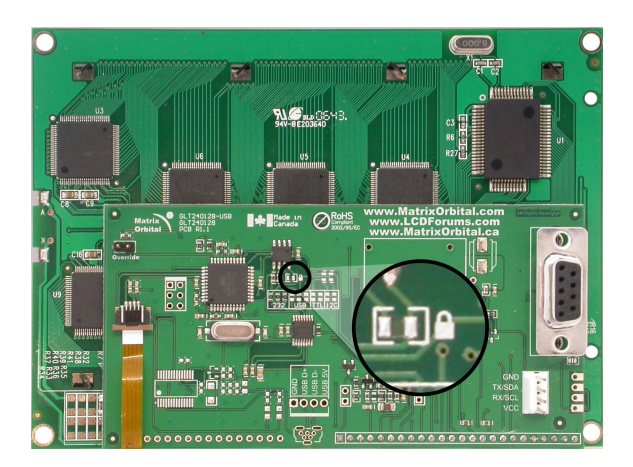

Figure 20: Filesystem Lock Jumper

### **2.8 Manual Override**

The *Manual Override* is provided to allow the GLT240128 to be reset to some of the factory defaults. This can be particularly helpful if the display module has been set to an unknown baud rate or  $I^2C$  and you are no longer able to communicate with it. If you wish to return the module to its default settings you must:

- 1. Power off the display module.
- 2. Place a Jumper on the *Manual Override* pins, as pictured below.
- 3. Power up the display module.
- 4. The display module is now set to its default values listed below in table 1.
- 5. Edit and save settings.

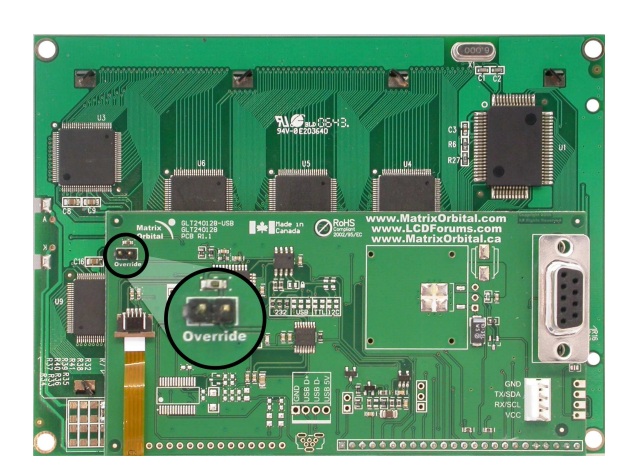

Figure 21: Manual Override Jumper

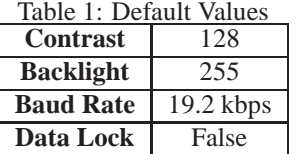

**NOTE** The display module will revert back to the old settings once turned off, unless the settings are saved.

# **3 Troubleshooting**

### **3.1 The display does not turn on when power is applied.**

- First, you will want to make sure that you are using the correct power connector. Standard floppy drive power cables from your PC power supply may fit on the Power/Data Connector however they do not have the correct pinout as can be seen in Figure **??**. Matrix Orbital supplies power cable adapters for connecting to a PC, which can be found in the Accessories Section on page 2.
- The next step is to check the power cable which you are using for continuity. If you don't have an ohm meter, try using a different power cable, if this does not help try using a different power supply.
- The last step will be to check the *Power / Data Connector* on the GLT240128. If the *Power / Data Connector* has become loose, or you are unable to resolve the issue, please contact Matrix Orbital see 15.6 on page 64 for contact information.

## **3.2 The display module is not communicating.**

- First, check the communication cable for continuity. If you don't have an ohm meter, try using a different communication cable. If you are using a PC try using a different Com port.
- Second, please ensure that the display module is set to communicate on the protocol that you are using, by checking the *Protocol Select Jumpers.* To change the protocol used by the display module see Section 2.6 on page 12.
- Third, ensure that the host system and display module are both communicating on the same baud rate. The default baud rate for the display module is 19200 bps.
- $\bullet$  \* If you are communicating to the display via I<sup>2</sup>C please ensure that the data is being sent to the correct address. The default slave address for the display module is 0x50.

**NOTE** I <sup>2</sup>C communication will always require pull up resistors.

• Finally, you may reset the display to it's default settings using the Manual Override Jumper, see Section 2.8 on the preceding page.

### **3.3 The display module is communicating, however text cannot be displayed.**

- The cause of this is often that no font has been loaded onto the display. To load a font onto the display see Section 4.2.1 on page 16.
- Another common cause may be that the contrast settings have been set to low. The solution to this problem is to adjust the contrast settings, the default setting that will work in most environments is 128

**NOTE** Optimal contrast settings may vary according to factors such as temperature, viewing angle and lighting conditions.

### **3.4 There is a problem uploading fonts or bitmaps.**

- First, ensure that you can communicate to the display. A good test is to use a PC, with MOGD# installed, to connect to the display. See Section 1.4 on page 4for setting up a PC to test the GLT240128.
- Second, ensure that the Filesystem Lock Jumper has not been set. See Section 2.7 on page 13.
- Third, please ensure that the display module's memory is not full. The GLT240128 has 16 Kb of memory for fonts and bitmaps.

**NOTE** If you are unable to resolve any issue please contact Matrix Orbital. See 15.6 on page 64 for contact information.

# **4 Communications**

### **4.1 Introduction**

The commands listed in this chapter describe how to configure data flow on the GLT24064.

### **4.1.1 I**2**C Communication Summary**

The GLT24064 is capable of communicating at 100 KHz in  $I<sup>2</sup>C$  mode, with 127 units addressable on a single  $I<sup>2</sup>C$  communication line. However, in order to communicate via  $I<sup>2</sup>C$  you must first ensure that pull up resistors, with a nominal value of 1K to 10K, are placed on the SCL and SDA communication lines coming from pins two and three of the Data / Power Connector respectively. Data responses by the module are automatically output via RS232, in case the host will be querying the module, it is necessary for the host to inform the module that its responses are to be output via  $I<sup>2</sup>C$ . This can be done by sending command 254 /160 / 0 to turn off auto transmission of data in RS232. This will keep the data in the buffer until the master clocks a read of the slave. The  $I<sup>2</sup>C$  data lines operate at 5V normally or 3.3V for -1U style units. The GLT24064 uses 8-bit addressing, with the 8th or Least Significant Bit (LSB) bit designated as the read/write

bit, a 0 designates a write address and a 1 designates a read address. The default read address of the display module will be 0x51, whereas the write address is 0x50 by default. This address may be changed by using cmd 254 / 51 / <address>. The GLT24064 should only be sent addresses that are even (LSB is 0). When the  $I<sup>2</sup>C$  master wishes to write to the display, the effective address is \$50 (0101 0000), since the LSB has to be 0 for an I<sup>2</sup>C master write. When the I<sup>2</sup>C master wishes to read the GLT24064, the effective address is \$51 (0101 0001), since the LSB has to be 1 for an  $I<sup>2</sup>C$  master read.

If we take a standard Phillips 7 bit address of \$45 (100 0101), Matrix Orbital's GLT24064 would describe this Phillips  $I^2C$  address as \$8A (1000 1010). The read address would be \$8B (1000 1011).

The unit does not respond to general call address (\$00).

When communicating in  $I^2C$  the GLT24064 will send an ACK on the 9th clock cycle when addressed. When writing to the display module, the display will respond with a ACK when the write has successfully been completed. However if the buffer has been filled, or the module is too busy processing data it will respond with a NAK. When performing a multiple byte read within one  $I<sup>2</sup>C$  transaction, each byte read from the slave should be followed by an ACK to indicate that the master still needs data, and a NAK to indicate that the transmission is over.

The GLT24064 has some speed limitations, especially when run in  $I<sup>2</sup>C$  mode. Here are some considerations when writing  $I^2C$  code:

\* to be able to read the replies of query commands (eg. cmds 54, 55) the following command must be sent (only needs to be sent once, so this can be done somewhere in init):  $254 / 160 / 0$  this command puts the reply data in the  $I<sup>2</sup>C$  output buffer instead of the RS232 output buffer. Please note that due to a 16 byte output buffer, query commands that reply with more than 16 bytes cannot be read (eg cmd Get FileSystem Directory)

- \* 3ms delay between the read commands
- \* 625us delay in between data bytes within a transaction is necessary
- \* 375us between transactions is necessary

**NOTE** These delays are consrevative, and may be decreased based on performance

#### **4.1.2 I**2**C Transaction Example**

The typical  $I^2C$  transaction contains four parts: the start sequence, addressing, information, and stop sequence. To begin a transaction the data line, SDA, must toggle from high to low while the clock line, SCL, is high. Next, the display must be addressed using a one byte hexadecimal value, the default to write to the unit is  $0x50$ , while read is  $0x51$ . Then information can be sent to the unit; even when reading, a command must first be sent to let the unit know what type of information it is required to return. After each bit is sent, the display will issue an ACK or NACK as described above. Finally, when communication is complete, the transaction is ended by toggling the data line from low to high while the clock line is high. An example of the use of this algorithm to write a simple "HELLO" message can be seen in 2.

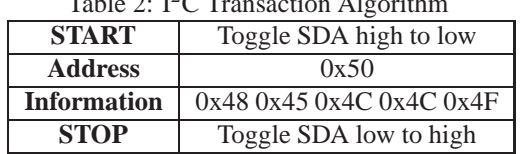

 $T_{1,1,1}$   $\alpha$ ,  $T_{2,0}$   $T_{3,1}$   $\ldots$   $T_{4,1}$   $\ldots$   $T_{4,1}$ 

### **4.1.3 Serial Communication**

In addition to being able to communicate via  $I<sup>2</sup>C$  the GLT24064 communicates natively through the RS-232 protocol at at a default baud rate of 19,200 bps and is capable of standard baud rates from 9600 to 115,200 bps. Furthermore the GLT24064 is also capable of reproducing any non-standard baud rate in between using values entered into our baud rate generation algorithm and set through command 164 (0xA4). The display module communicates at standard voltage levels of -30V to +30V or at TTL levels of 0 to +5V by setting the *Protocol Select Jumpers* to TTL.

### **4.1.4 USB Communication**

The GLT24064 is a USB device that offers identical communication protocol as the serial comport. capable of communicating via a USB interface. The USB communications are identical to the serial communications. Communication is via a virtual com port, which is created in the operating system by the drivers necessary to install the USB display. The GLT24064 communicating via USB is capable of baud rates of 19,200 bps to 115,200 bps. Other baud rates are subject to the limitation of the virtual com port driver. For further information regarding supported operating systems, and driver limitations please contact technical support.

### **4.2 Turn Flow Control On**

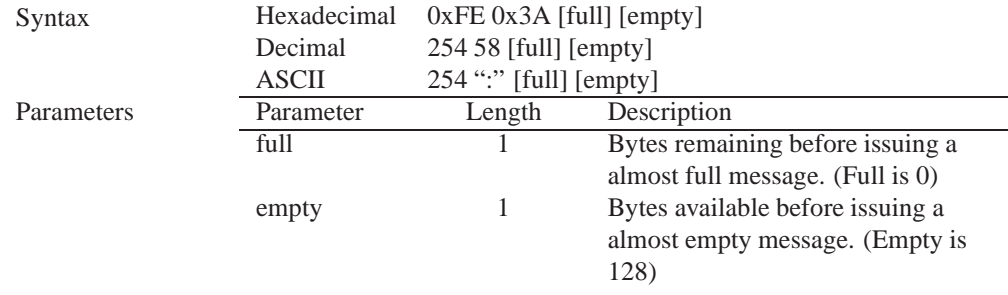

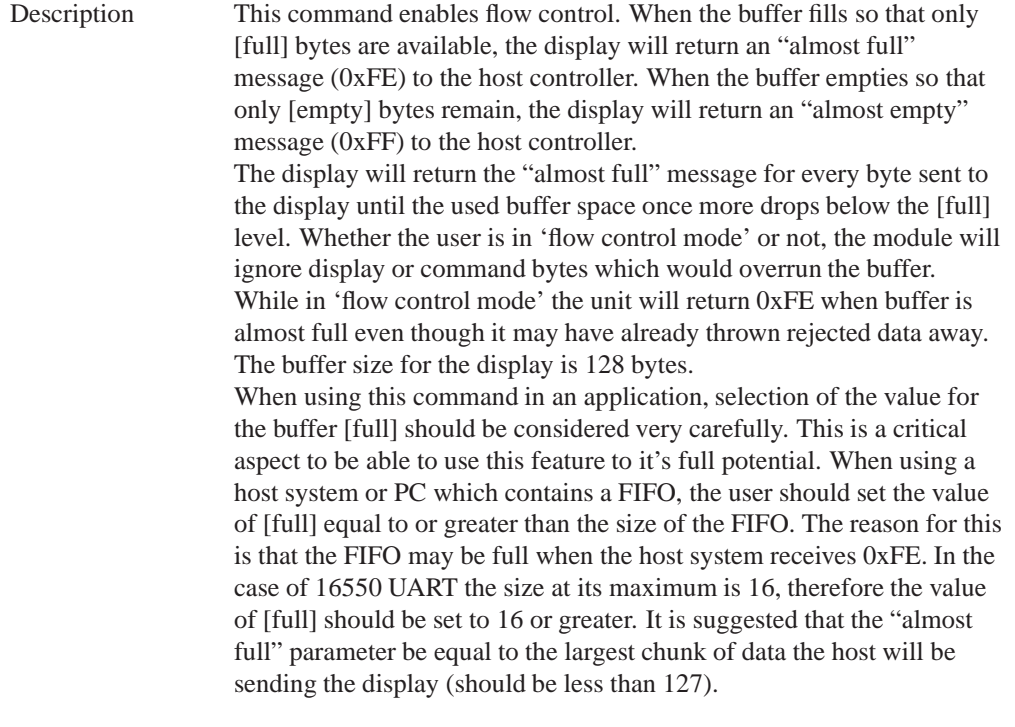

**NOTE** This command is not available in I<sup>2</sup>C mode.

Remembered Yes<br>Default Off Default

## **4.3 Turn Flow Control Off**

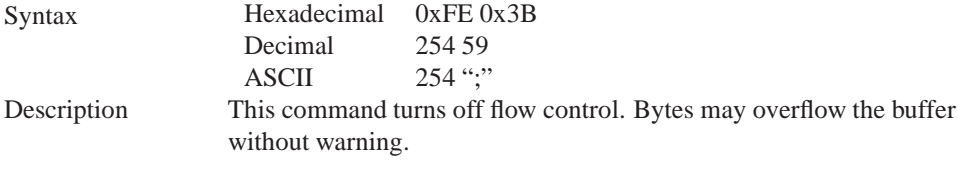

**NOTE** This command is not available in I<sup>2</sup>C mode.

Remembered Yes

# **4.4 Changing the I**2**C Slave Address**

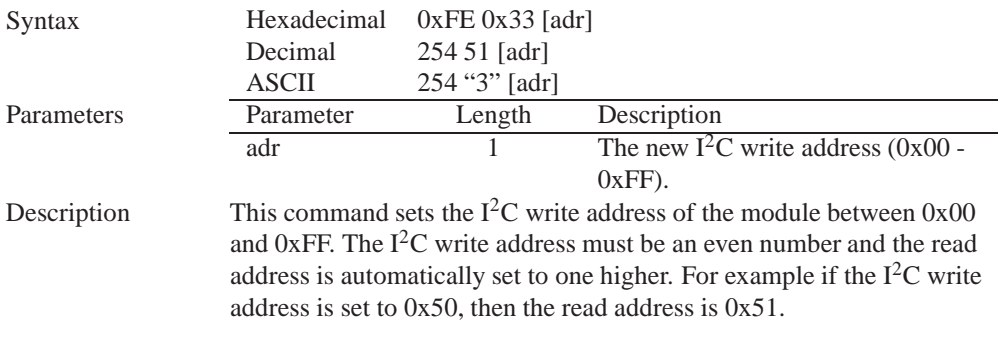

**NOTE** The change in address is immediate.

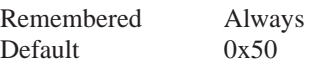

# **4.5 Changing the Baud Rate**

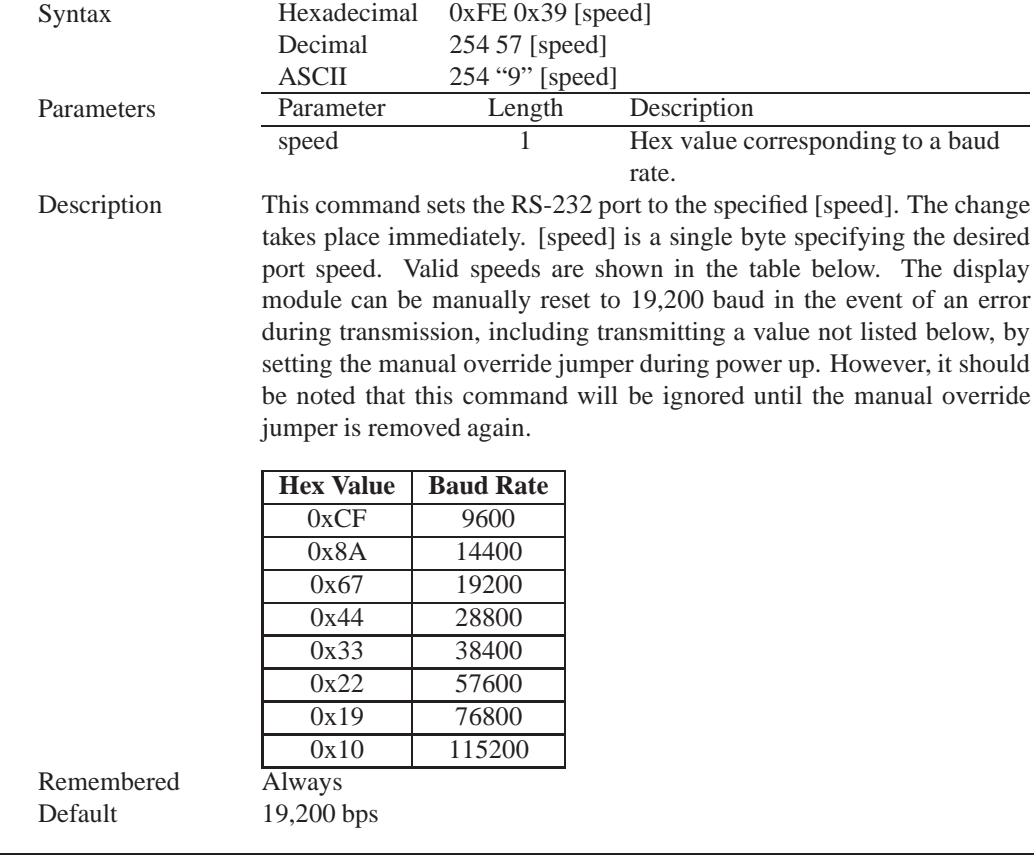

## **4.6 Setting a Non-Standard Baud Rate**

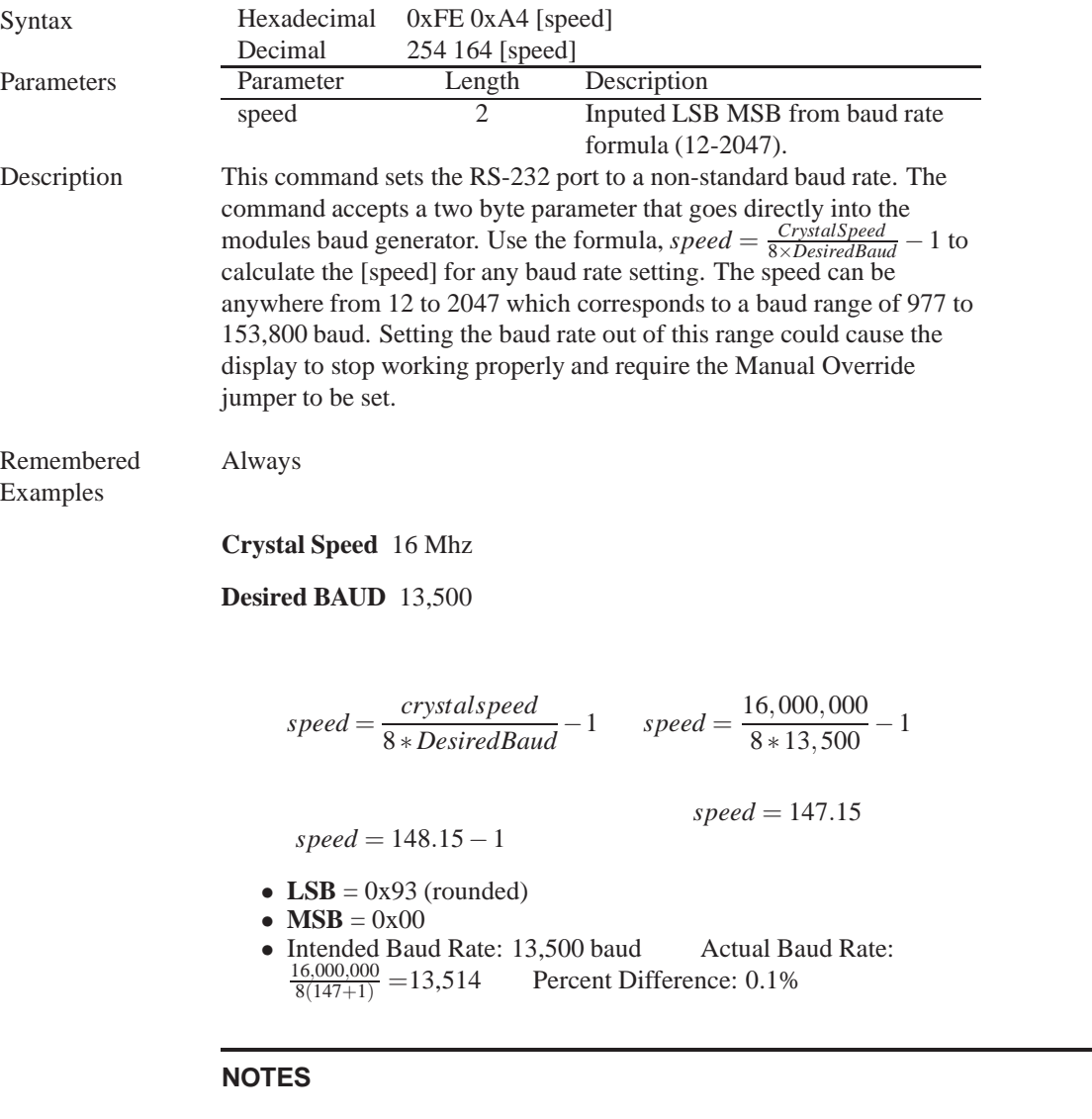

- Results from the formula are rounded down to the nearest whole number (i.e 73.07  $= 73$ ).
- This formula becomes less acurate as baud rates increase, due to rounding.
- Place the speed result backwards into the formula to receive the actual baud rate.  $(Baud = \frac{C \cdot \text{rystalSpeed}}{8(\text{speed}+1))}$ 8(*speed*+1) )
- The actual baud rate must be within 3% of the intended baud rate for the device to communicate.

# **5 Fonts**

### **5.1 Introduction**

The GLT24064 comes loaded with the 'Small Filled' and 'Futura Bk BT 16' fonts by default. However, it is capable of displaying any font that is uploaded to it in the correct format. MOGD# provides a simple method of generating font files from your installed fonts. For instructions on how to install MOGD# see *Section 1.5.1 on page 5*.

### **5.1.1 Font File Format**

A font file consists of three parts, a header, a character table and bitmap data.

1. Header (4 bytes)

- (a) Nominal Width (1 byte)
- (b) Height (1 byte)
- (c) ASCII Start Value (1 byte)
- (d) ASCII End Value (1 byte)
- 2. Character Table (3 bytes for every character between the ASCII Start and End values inclusive)
	- (a) High Offset MSB (1 byte)
	- (b) Low Offset LSB(1 byte)
	- (c) Character Width (1 byte)
- 3. Bitmap Data

### **5.1.2 Creating a Font**

The following is an example of how to create a font file for the letters *h*, *i* and *j*.

First you must create the bitmaps containing the character data in bitmap form. *Figure 22* below illustrates the bit pattern for the *h*, *i* and *j* bitmap data.

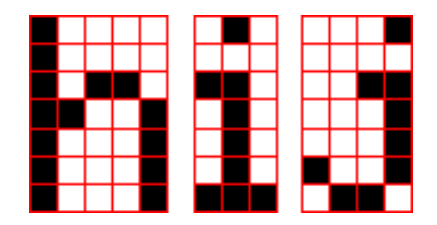

Figure 22: Bitmaps for h, i, and j

Second you may begin to create the font file starting with the header. The header will contain the nominal width, the height and the ASCII start and end values inclusive that you wish to create characters for.

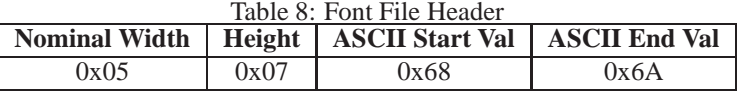

Next we will have to find out how many bytes each character will use up, in order to create the character table. The bitmaps are encoded horizontally and may have variable widths, *h* has a width of five, *i* a width of three and *j* a width of four, see the figure below for an example of encoding the first letter *h:*

| <b>Bitmap Data</b> |  |                   |   |   | Byte     | <b>Hex Value</b> |
|--------------------|--|-------------------|---|---|----------|------------------|
|                    |  | o                 |   | 0 |          |                  |
|                    |  | 0                 |   |   | 10000100 | 0x84             |
|                    |  |                   |   | 0 | 00101101 | 0x2D             |
|                    |  | $\bf{0}$          | 0 |   | 10011000 | 0x98             |
|                    |  | 0                 |   |   | 11000110 | 0xC6             |
|                    |  | $\mathbf{\Omega}$ |   |   | 00100000 | 0x20             |
|                    |  | 0                 |   |   |          |                  |

Figure 23: Bitmap Encoding

As you can see the letter *h* will take up five bytes with the last five bits being zero padded to form a full byte. So if you continue the process you will get the character data as seen in *table 5.1.2*.

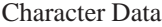

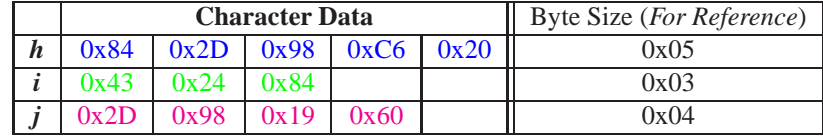

The second part of the font file is the character table. The character table is comprised of three bytes for every glyph in the font file.

The first two bytes represents the position, in bytes, of the glyph stored MSB LSB referenced from the beginning of the file (including the header. The third byte is the width of the glyph in pixels. So because there will be 0x09 bytes in the character table (three bytes for each glyph) and four bytes in the header section, the first entry in the table will be 13, or 0x00 0x0D in hexadecimal, and 0x05 for the width.

To calculate the second entry in the character table, representing the position and width of the second glyph, take the offset of the first entry and add the size of the first bitmap in bytes. Since the first glyph occupies 0x05 bytes as seen in table 5.1.2 above, and the offset is 0x00 0x0D, the offset of the second entry will be  $0x000x12$  and the width of the glyph is  $0x03$ .

Calculate the third entry the same way as the second to get *table 9* below.

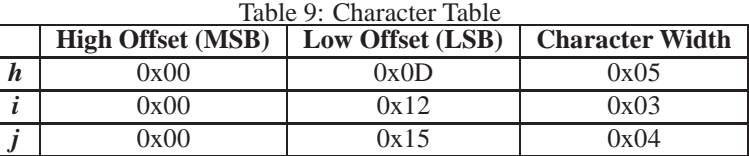

Matrix Orbital 23

Once completed, place the character table after the header and the character data aat the end, as seen in *table 10*.

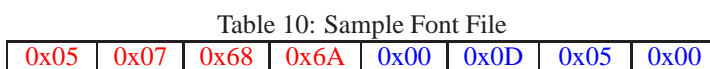

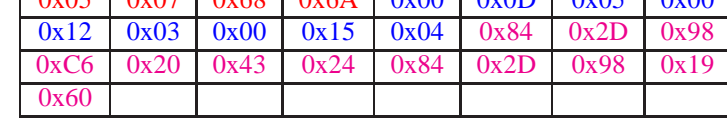

Red = **Header**

Blue = **Character Table** Purple = **Character Data**

## **5.2 Uploading a Font File**

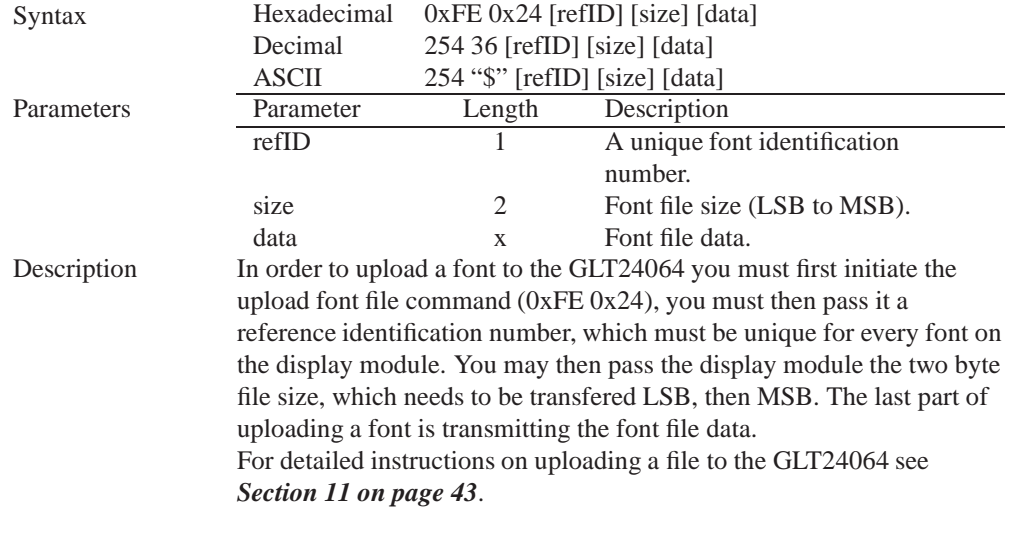

**NOTE** This command is available but not supported in I2C.

Remembered Always

## **5.3 Setting the Current Font**

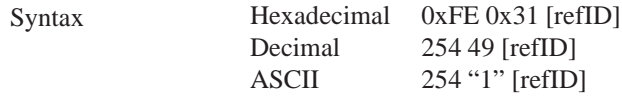

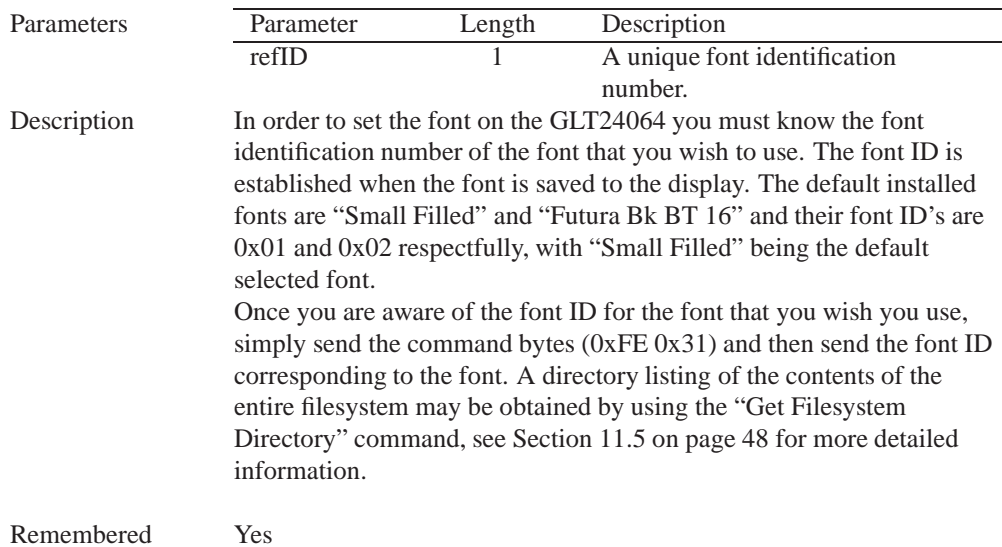

### **5.4 Font Metrics**

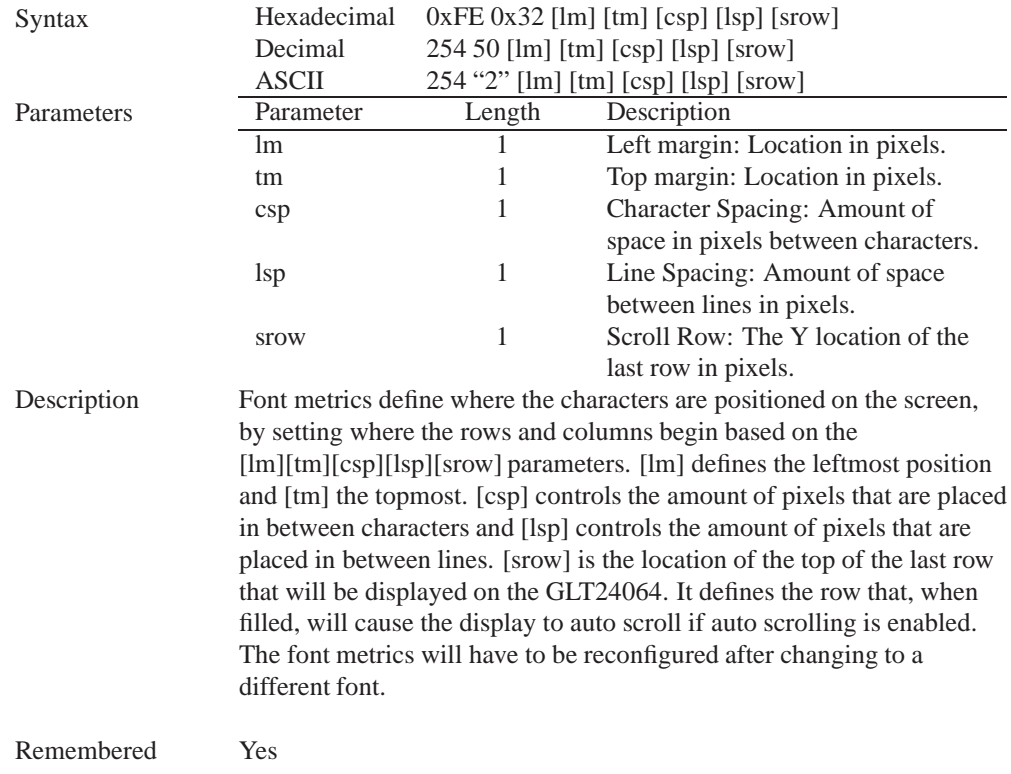

### **5.5 Set Box Space Mode**

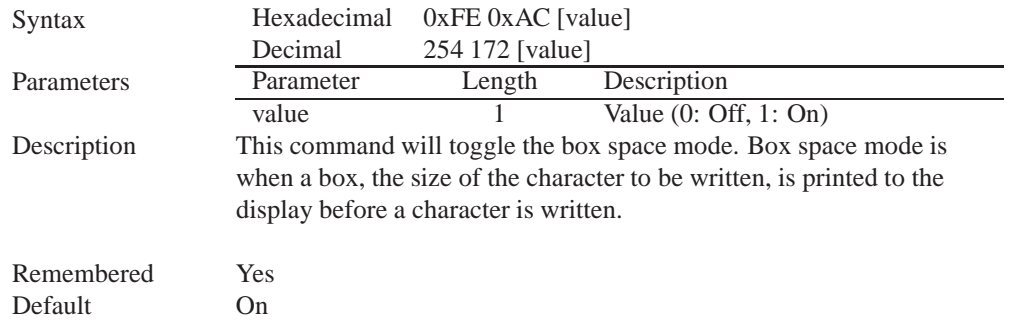

### **6 Text**

### **6.1 Introduction**

The GLT24064 is an intelligent display module, designed to reduce the amount of code necessary to begin displaying data. This means that it is able to display all ASCII formated characters and strings that are sent to it, which are defined in the current character set. The display module will begin displaying text at the top left corner of the display area, known as home, and continue to print to the display as if it was a page on a typewriter. When the text reaches the bottom right row, it is able to automatically scroll all of the lines up and continue to display text, with the auto scroll option set to on.

### **6.1.1 Character Set**

The graphic displays such as the GLT24064, do not have built in character sets. Instead fonts are uploaded to the display using the commands detailed in Section 5 on page 22.

### **6.1.2 Control Characters**

In addition to a full text set, the GLT24064 display supports the following ASCII Control characters:

**0x0A** Line feed / New line - when this value is not defined in the font file. This command will create a new line on the display. If scrolling is on and the display is at the bottom of the screen, the whole screen is scrolled up.

### **6.2 Move Cursor Home**

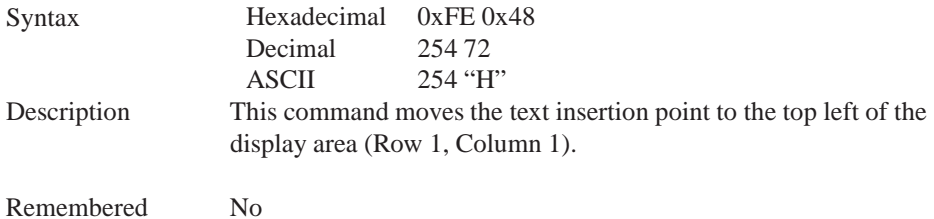

# **6.3 Setting the Cursor Position**

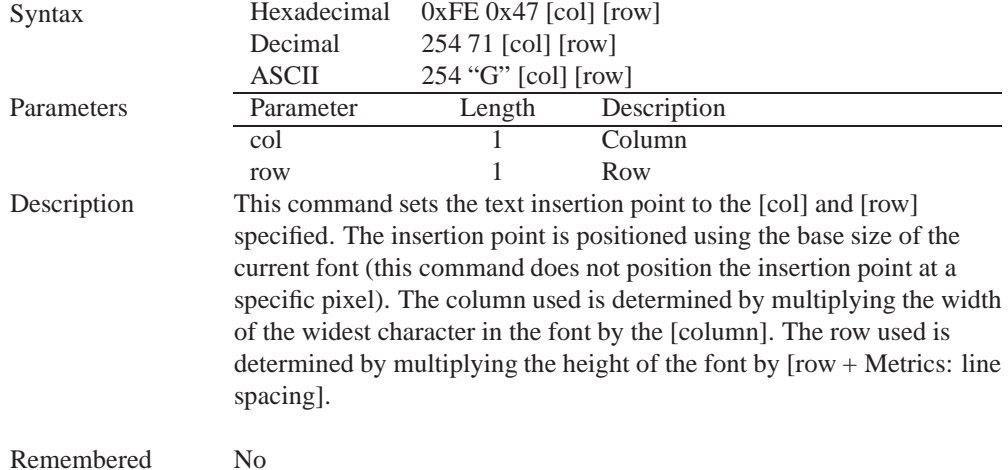

# **6.4 Setting the Cursor Coordinate**

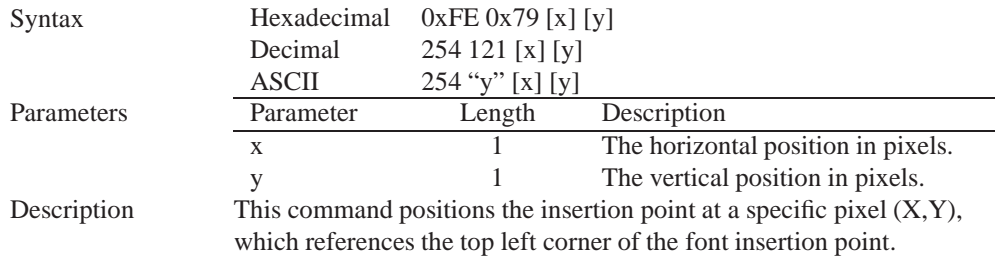

Remembered No

## **6.5 Auto Scroll On**

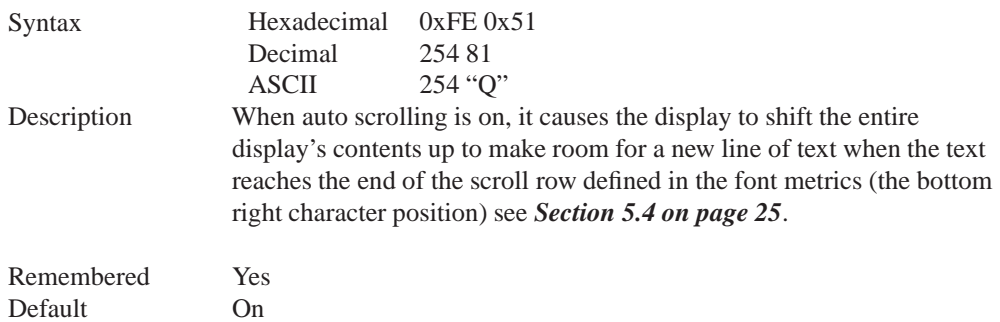

### **6.6 Auto Scroll Off**

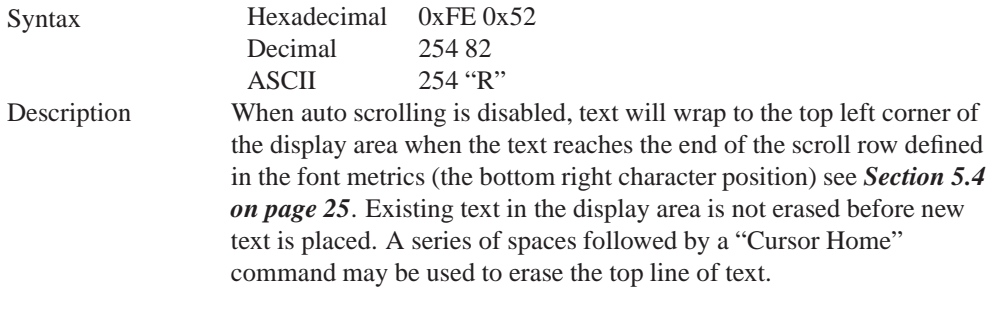

Remembered Yes

# **7 Bitmaps**

## **7.1 Introduction**

One of the main features of the GLT24064 is its ability to display bitmap images, that are either loaded onto its on board memory, or written directly to the screen. This chapter will cover creating a bitmap, uploading the bitmap, as well as drawing the bitmap from memory and directly.

## **7.2 Uploading a Bitmap File**

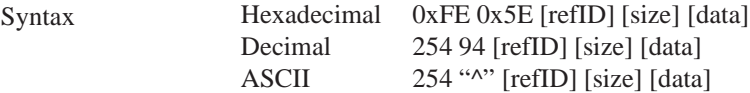

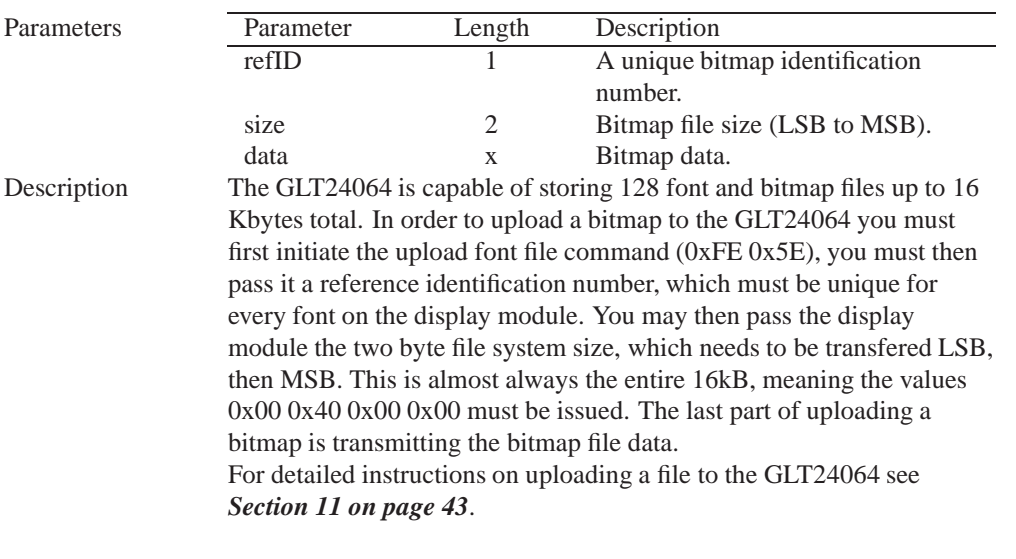

**NOTE** This command is available but not not supported in I<sup>2</sup>C.

Remembered Always

# **7.3 Drawing a Bitmap from Memory**

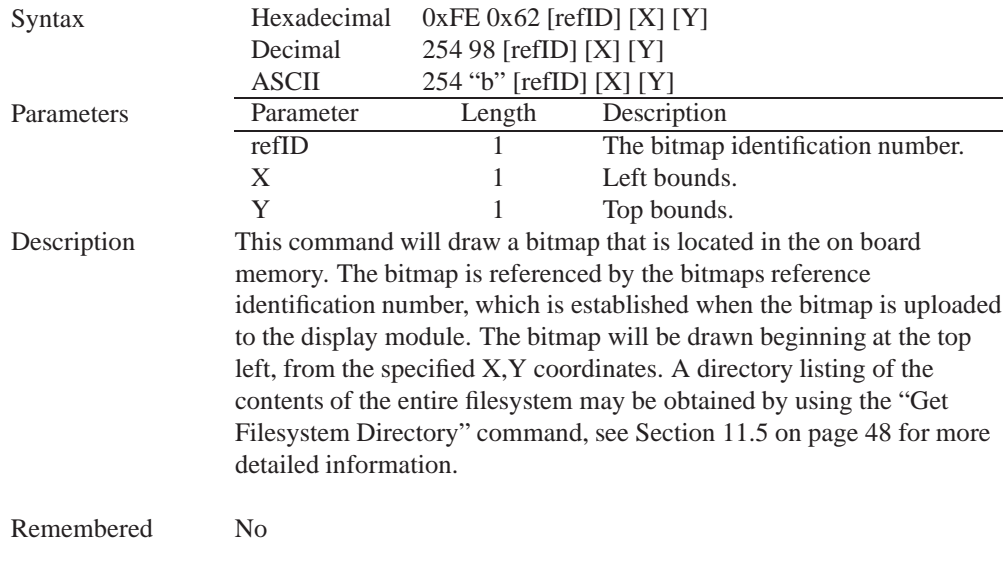

### **7.4 Drawing a Bitmap Directly**

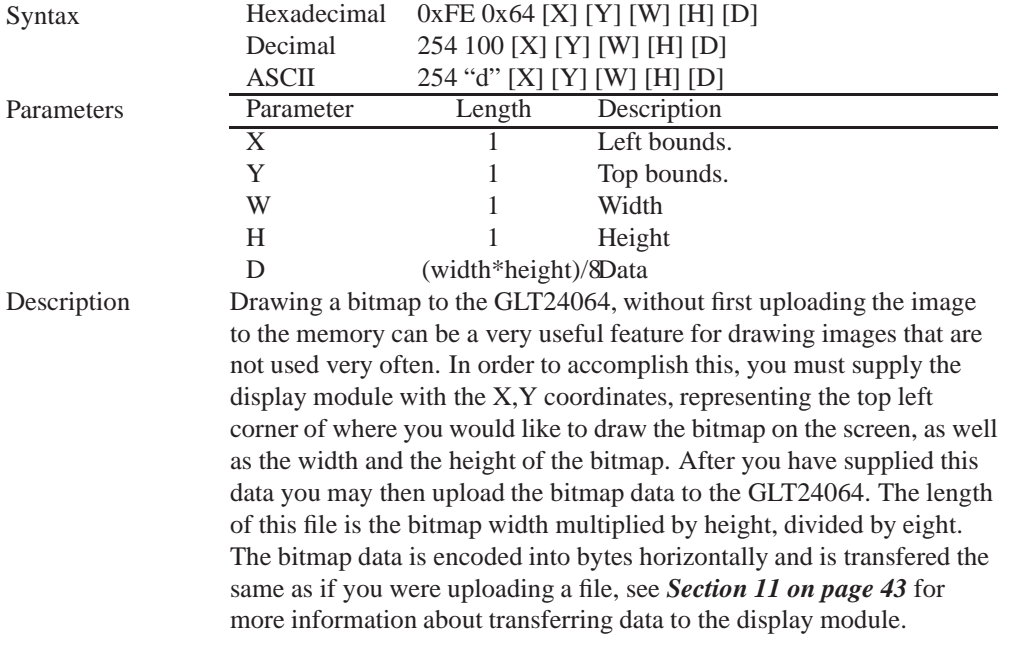

**NOTE** Drawing a bitmap directly to the display is supported by flow control. This command is available but not support in  $I^2C$  mode.

Remembered No

# **8 Bar Graphs and Drawing**

## **8.1 Introduction**

Supplementary to the ability of the GLT24064 to display bitmaps and fonts, the GLT24064 also allows for a robust 2D drawing environment. With the ability to draw by pixel, line or rectangle, as well as the ability to continue a line to form a polygon, we are certain that you will spend less time, developing and creating better looking projects. With the addition of custom bar and strip graphs, you are sure to find the right tools to make any graphical layout a success.

## **8.2 Set Drawing Color**

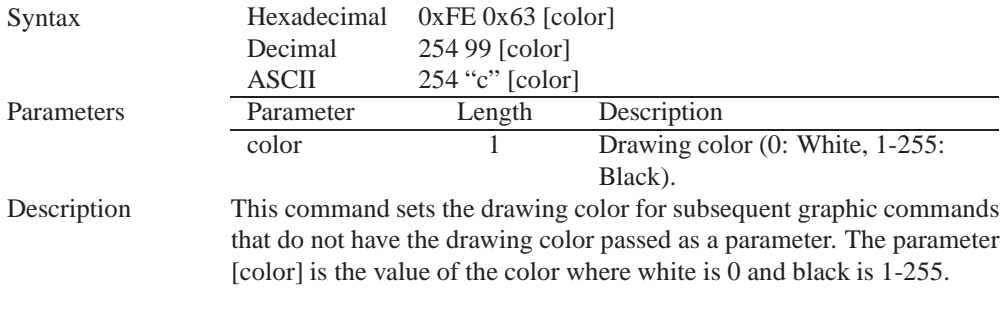

Remembered No

## **8.3 Draw Pixel**

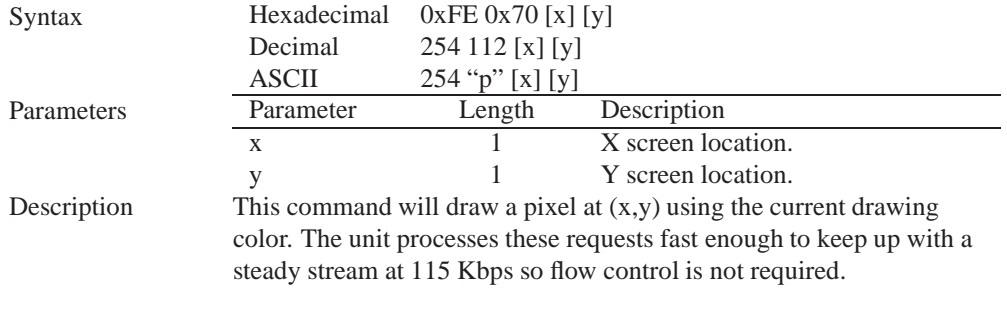

Remembered No

# **8.4 Drawing a Line**

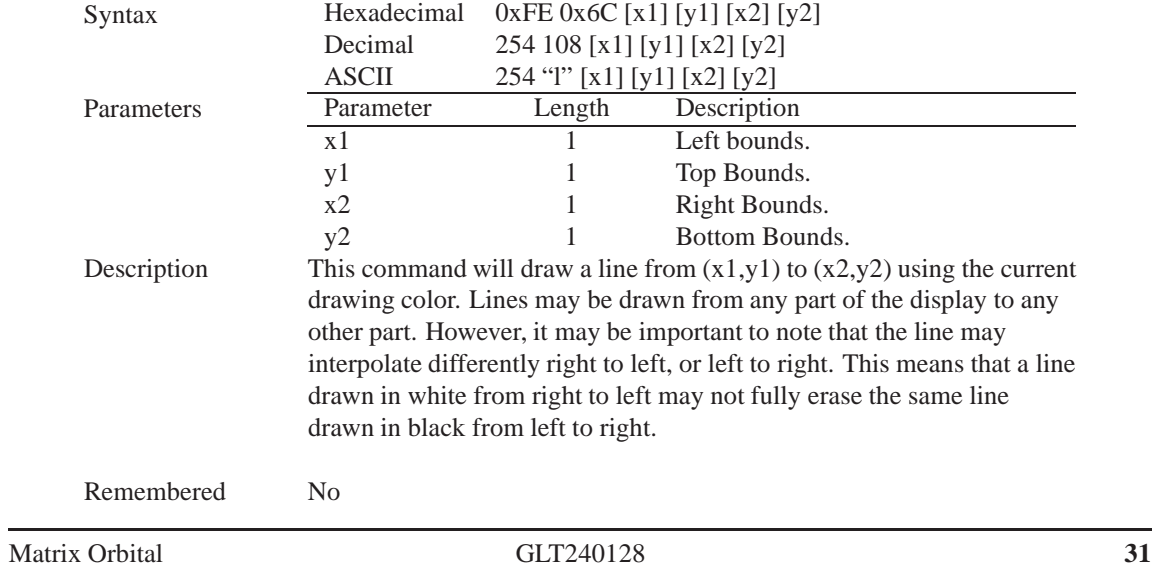

## **8.5 Continue a Line**

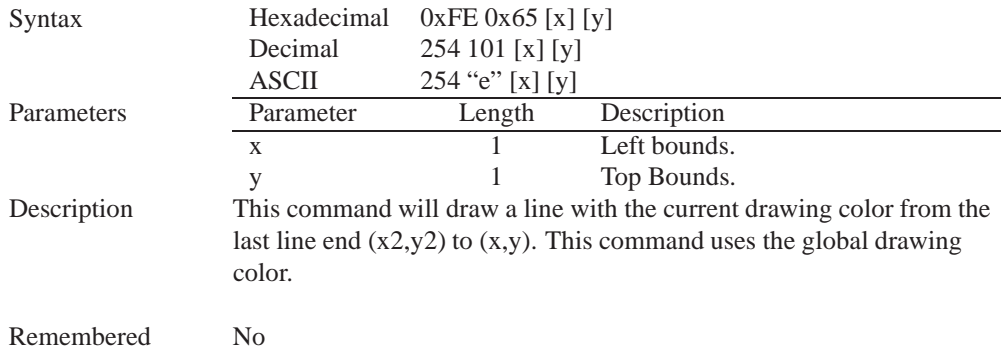

## **8.6 Draw a Rectangle**

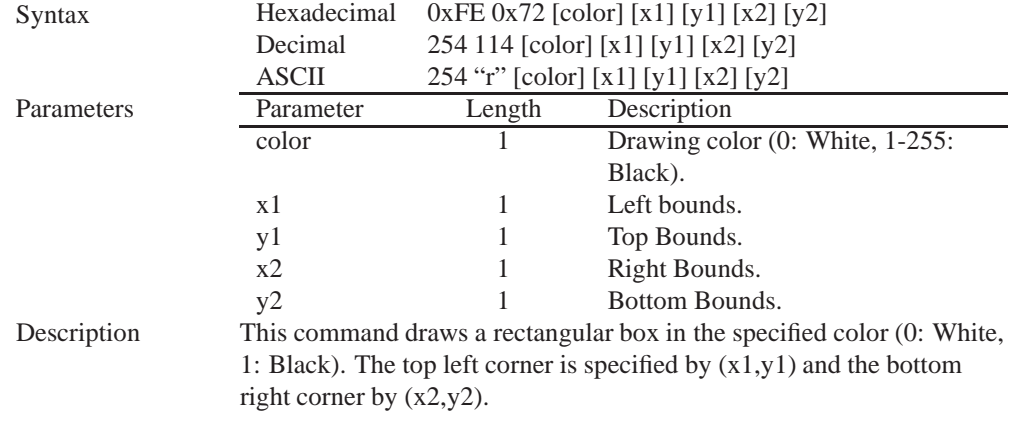

Remembered No

# **8.7 Drawing a Solid Rectangle**

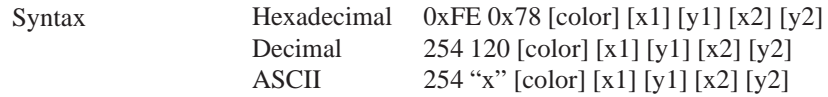

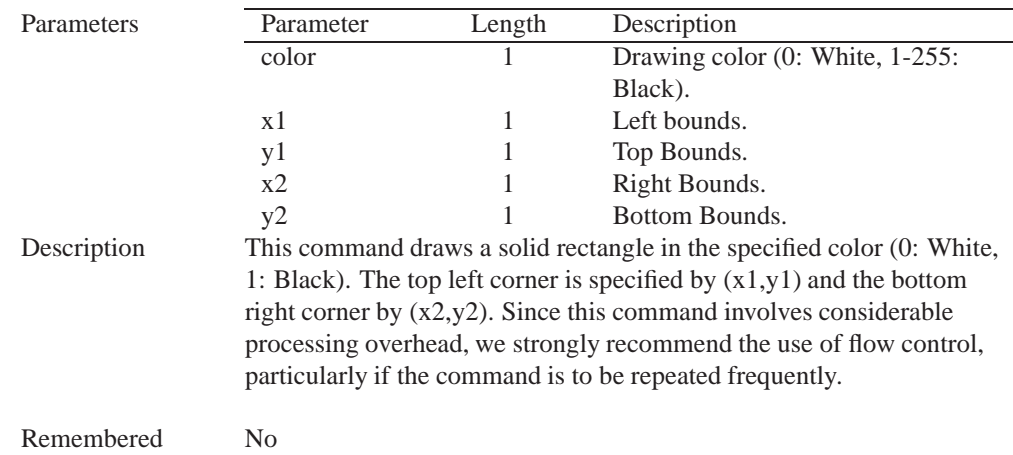

# **8.8 Initializing a Bar Graph**

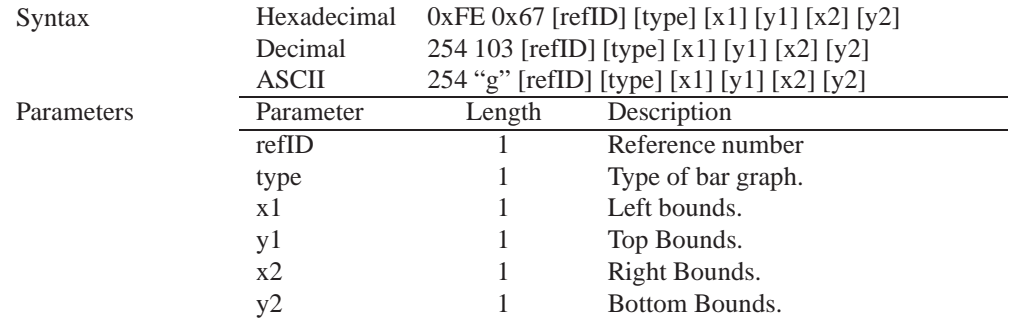

Description This command initializes a bar graph referred to by number [reference number] of type [type] with size from  $(x1,y1)$  (top left) to  $(x2,y2)$ (bottom right). A maximum of 16 bar graphs with reference numbers from 0 to 15 can be initialized as:

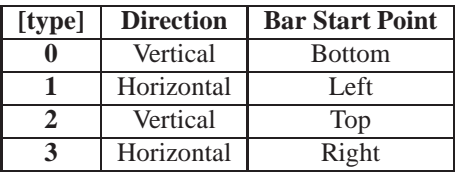

The bar graphs may be located anywhere on the display, but if they overlap, they will not display properly.

It is important that  $[x1]$  is less than  $[x2]$ , and  $[y1]$  is less than  $[y2]$ . This command doesn't actually draw the graph, it must be filled in using the Fill Bar Graph command. The unit saves time by only drawing that part of the bar graph which has changed from the last write, so the representation on the screen may not survive a screen clear or other corrupting action. A write of value zero, followed by new values will restore the proper look of the bar graph.

Remembered No

### **8.9 Drawing a Bar Graph**

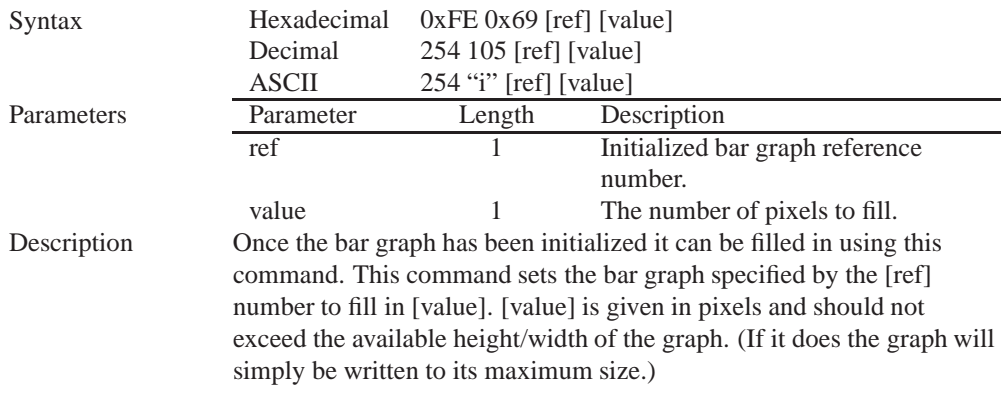

Remembered No

### **8.10 Initializing a Strip Chart**

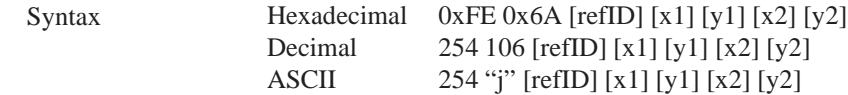

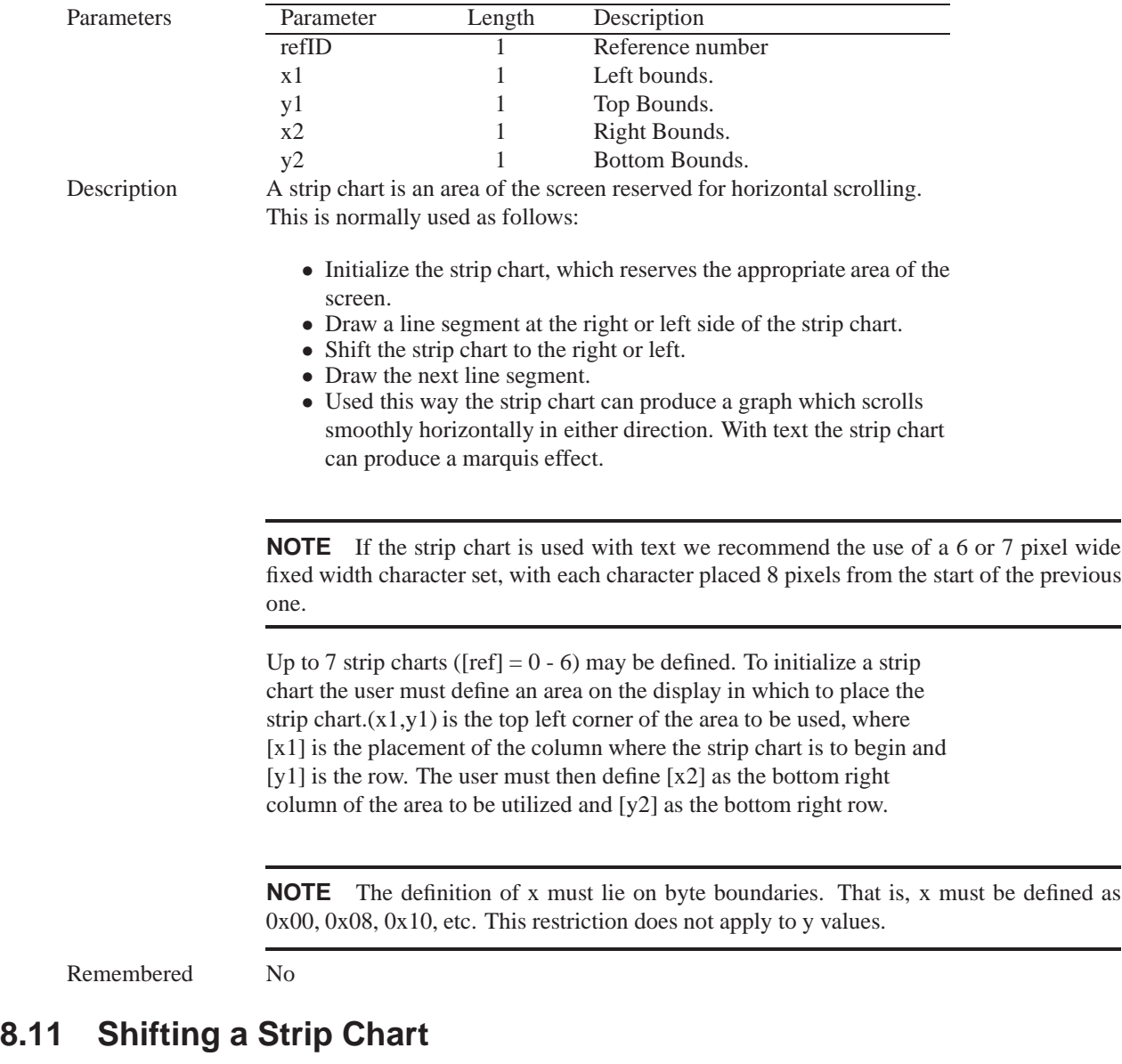

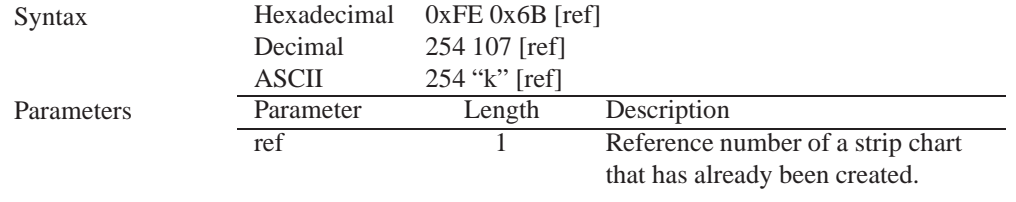

Description This command shifts the strip chart left or right. [ref] determines both which strip chart is used and which direction it will shift. The direction is selected by the most significant bit (MSB):

- MSB: 0 shifts left
- MSB: 1 shifts right

For example if [ref] is 1:

- 254 107 1 (hex FE 6B 01) shifts left
- 254 107 129 (hex FE 6B 81) shifts right

This command shifts the contents of the area defined in the Initialize Strip Chart command 8 pixels at a time.

Remembered No

# **9 Touchpad**

### **9.1 Introduction**

The Matrix Orbital touch pad interface replaces, and in many ways, supercedes the keypad input interface. It adds the functionality of a dynamically adjustable, software controlled keypad. This feature will add an updated touch to your application system.

### **9.1.1 Region Mode**

This mode will report touch events when they occur in one of thirty-two specified areas or issue a special byte when a press occurs outside any defined region. Depending on the region reporting mode selected, either the down, up, or over characters specified for a region will be transmitted when the area defined is pressed, released, or dragged over respectively. Return values are specifed when a region is created, in addition to its position and size. These regions can be deleted either individually or collectively when they are no longer required.

### **9.1.2 Co-ordinate Mode**

This mode will report all touch events in any position on the screen. Each event will be superceded by a single byte value representing a press, release, or drag. Press events will be predeced by a 1, release movements by a 2, and drag moves will return a value 4. Afterwhich, two single byte values representing the x and y co-ordinates of the touch event will be transmitted. Only drag movements greater than the drag threshold specified will be sent to the host.

# **9.2 Set Touch Region**

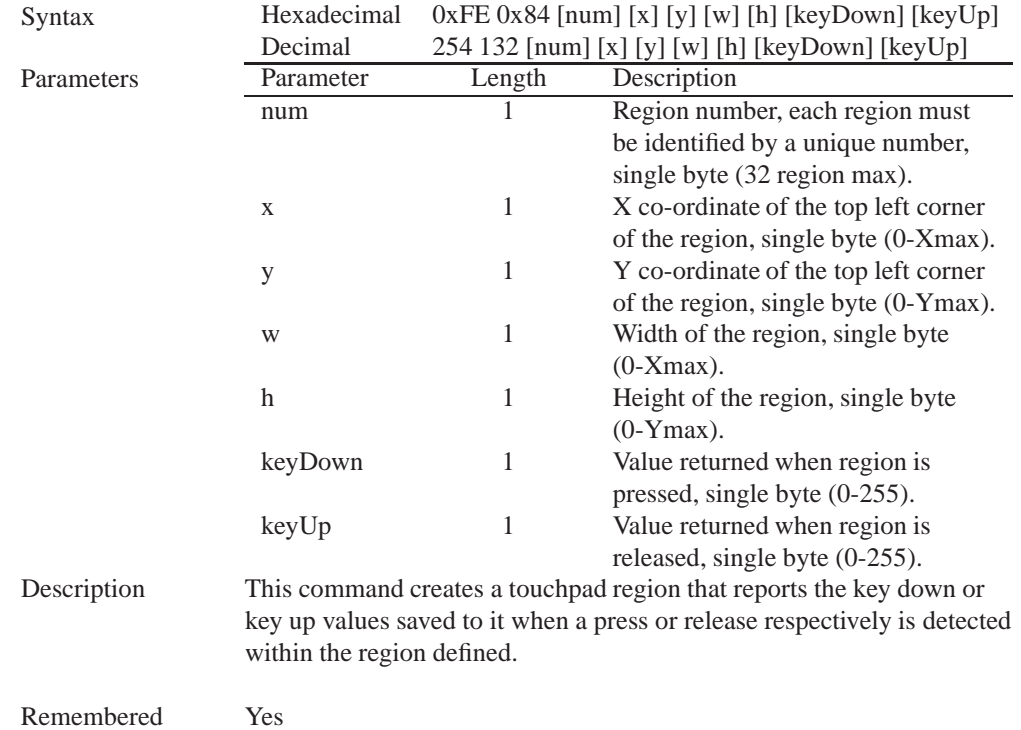

# **9.3 Delete Touch Region**

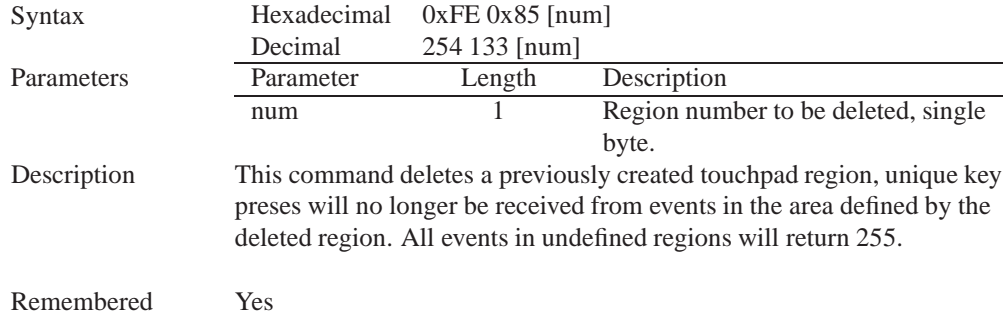

# **9.4 Delete All Touch Regions**

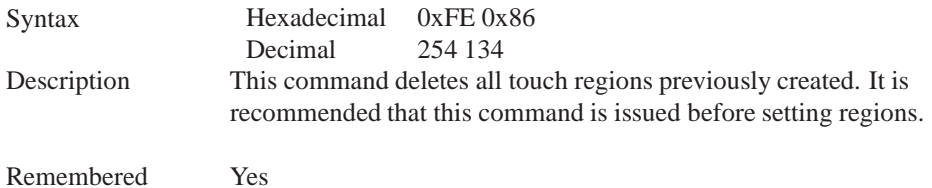

### **9.5 Set Touch Mode**

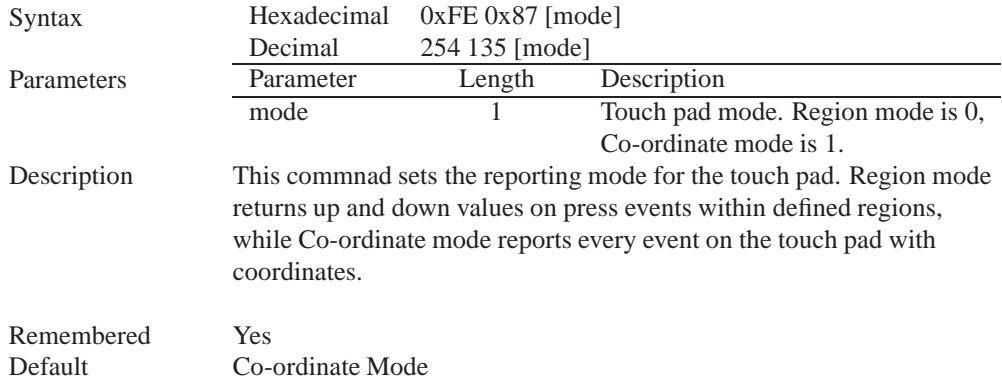

# **9.6 Set Region Reporting Mode**

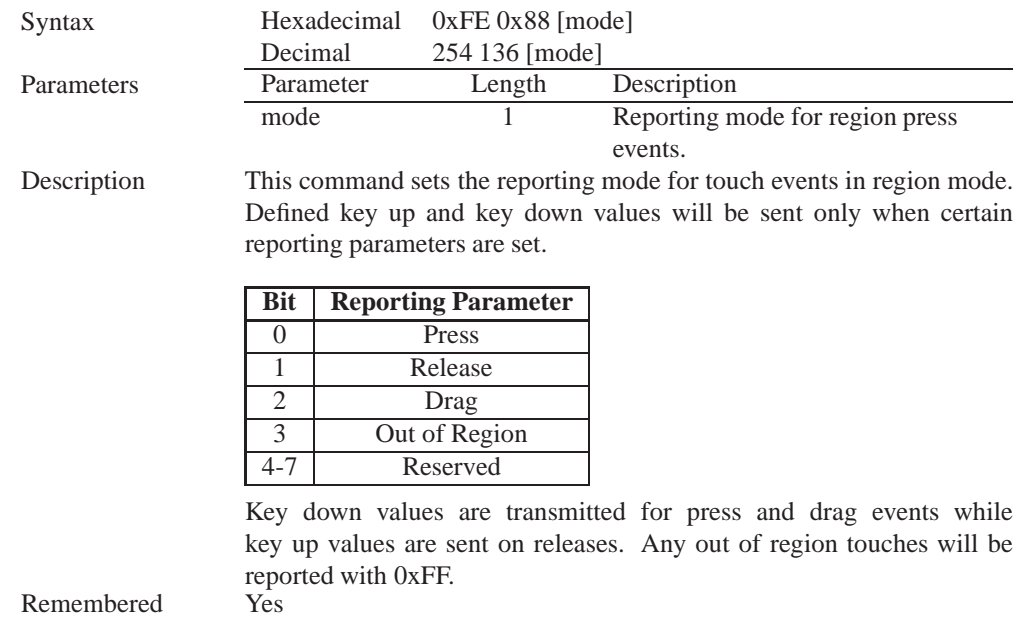

Remembered

# Examples

Default Report All

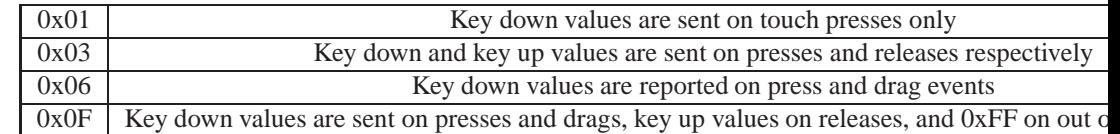

# **9.7 Set Dragging Threshold**

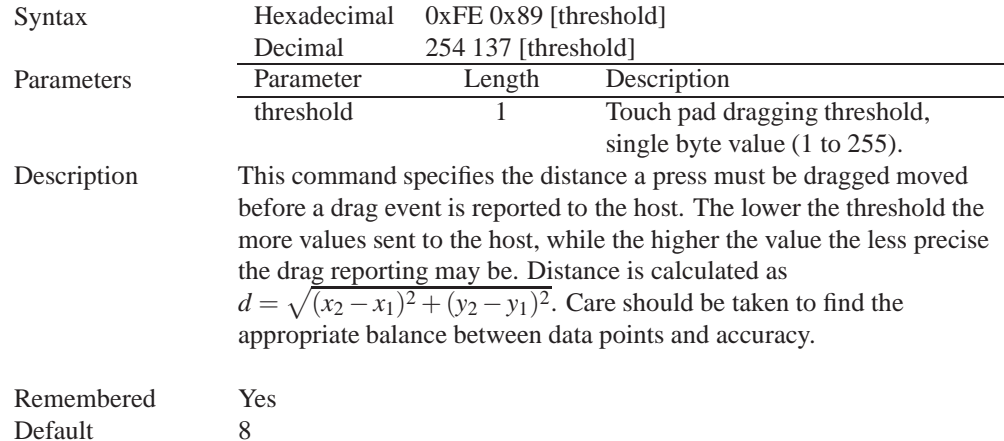

## **9.8 Set Pressure Threshold**

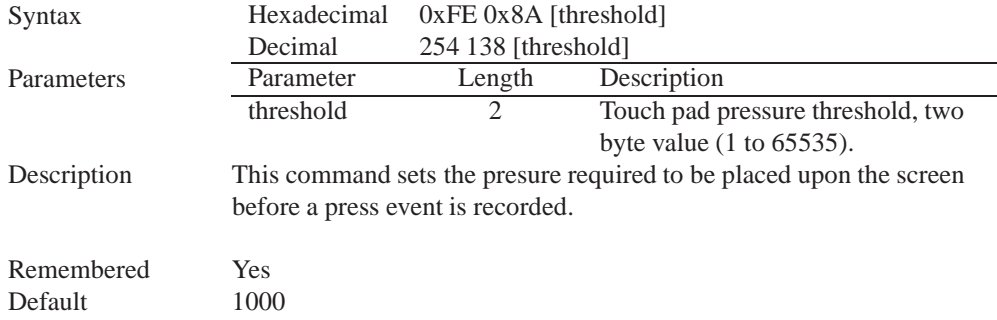

# **9.9 Run Touchpad Calibration**

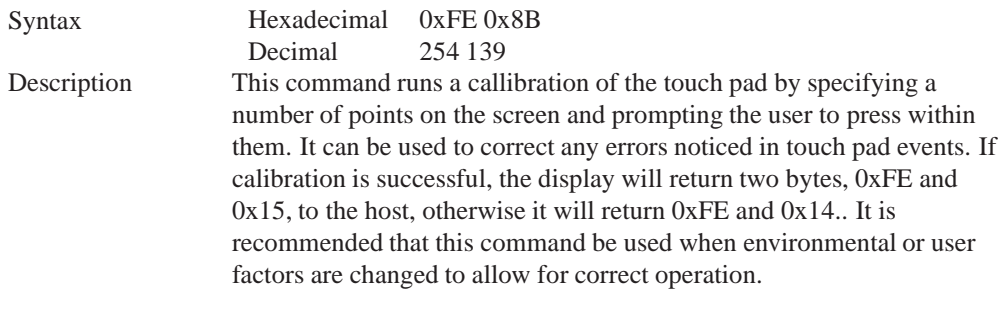

Remembered Always

# **10 Display Functions**

### **10.1 Introduction**

The GLT24064 employs software controlled display settings, which allow for control over, clearing the screen, changing the brightness and contrast or setting timers for turning it on or off. The combination of these allow you complete software control over your display's appearance.

## **10.2 Clear Screen**

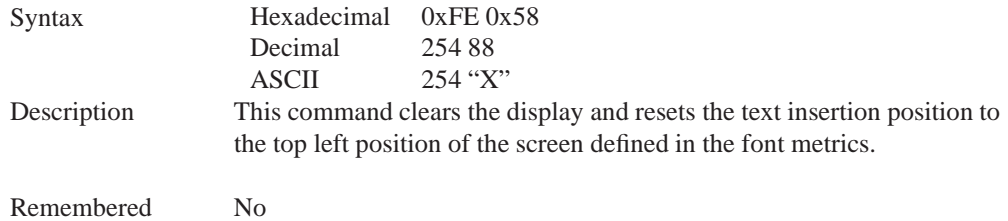

## **10.3 Display On**

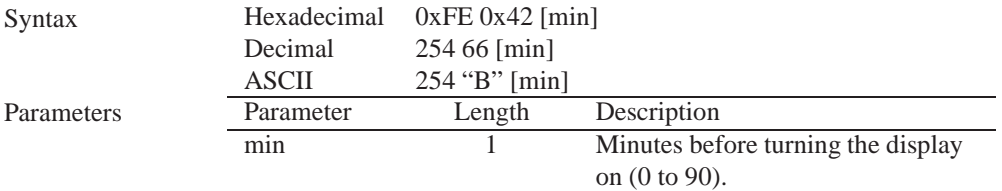

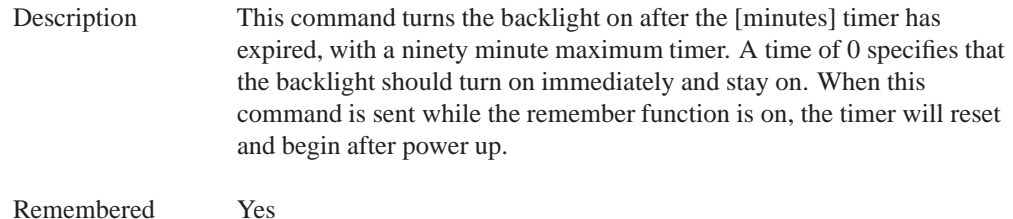

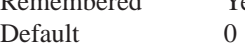

# **10.4 Display Off**

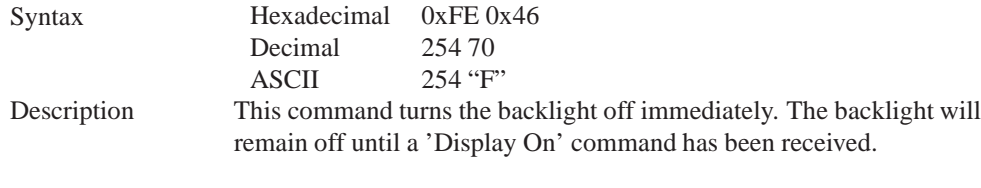

Remembered Yes

# **10.5 Set Brightness**

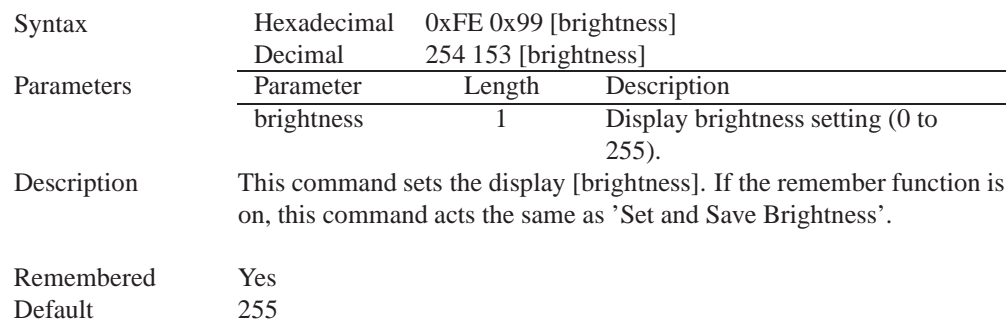

## **10.6 Set and Save Brightness**

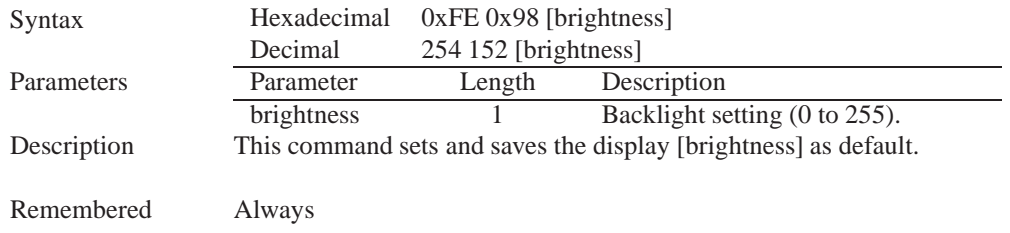

## **10.7 Set Contrast**

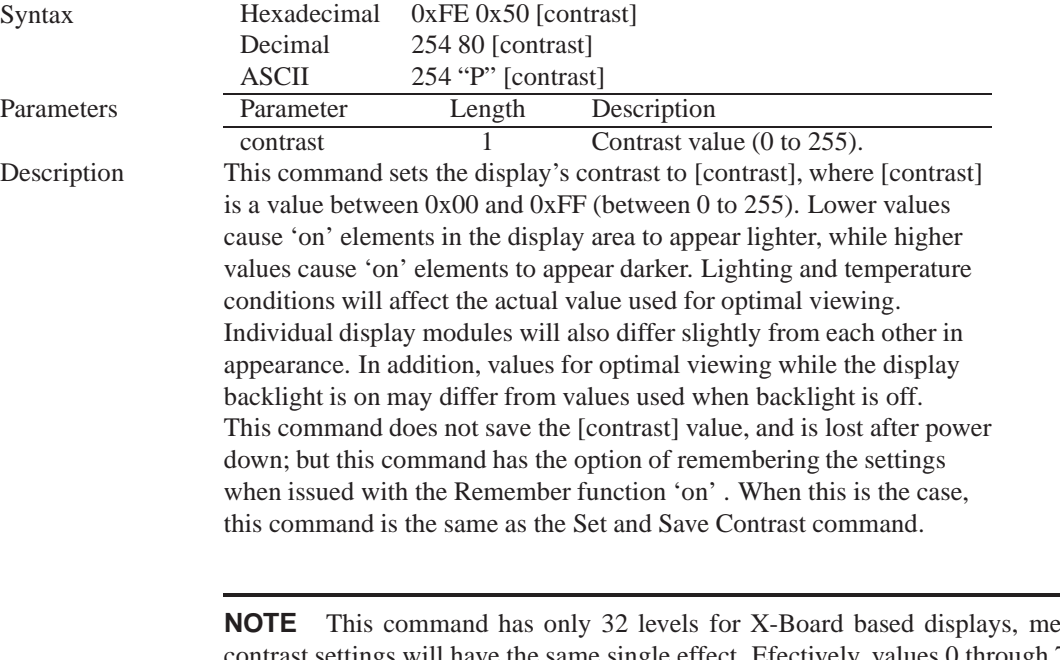

eaning eight contrast settings will have the same single effect. Efectively, values 0 through 7, 8 through 15, and so on will result in the same setting.

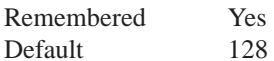

### **10.8 Set and Save Contrast**

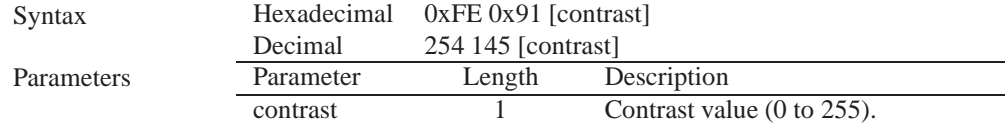

Description This command sets the display's contrast to [contrast], where [contrast] is a value between 0x00 and 0xFF (between 0 to 255). Lower values cause 'on' elements in the display area to appear lighter, while higher values cause 'on' elements to appear darker. Lighting conditions will affect the actual value used for optimal viewing. Individual display modules will also differ slightly from each other in appearance. In addition, values for optimal viewing while the display backlight is on may differ from values used when backlight is off.

**NOTE** This command saves the [contrast] value so that it is not lost after power down.

Remembered Yes Default 128

## **11 Filesystem**

### **11.1 Introduction**

The GLT24064 incorporates a 16 Kbyte on board flash memory in order to allow up to 128 font and bitmap files to be transfered directly onto the display and recalled whenever necessary. The filesystem can address font and bitmap files combined up to 16 Kbytes. It is recommended that fonts and bitmaps are uploaded when possible all together after a filesystem wipe ro preserve memory integrity. These fonts and bitmaps can then be locked to ensure they remain intact. This section covers uploading, downloading, deleting and moving files, as well as getting the remaining space or wiping the filesystem.

### **11.1.1 File Upload Protocol**

In order to allow fonts and bitmaps to be uploaded to the on board flash memory Matrix Orbital has developed a simple protocol that supports  $RS-232/TTL$  or  $I<sup>2</sup>C$  communications. In order to begin a file transmission the first step will be to provide the display module with the appropriate command bytes, meaning the command prefix, 0xFE, followed by the command number, 0x24 for a font file, or 0x5E for a bitmap file. This will begin the file transfer sequence. The next step will be to request a reference identification number (ref ID) which will allow you to identify the file for future use. Reference ID numbers can be any byte between 0x00 and 0x7F, however each ID must be unique.

The next part of uploading a font file is to provide the display module with the two byte file size of the data that you wish to transfer, LSB to MSB. The LSB must be transmitted first followed by the MSB. After receiving the MSB the display module will send a confirm byte, 0x01, if the file fits and continue, or decline byte, 0x08, and terminate the session.

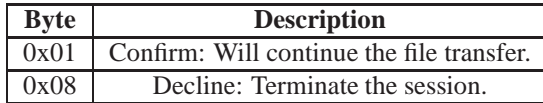

Matrix Orbital GLT240128 **43**

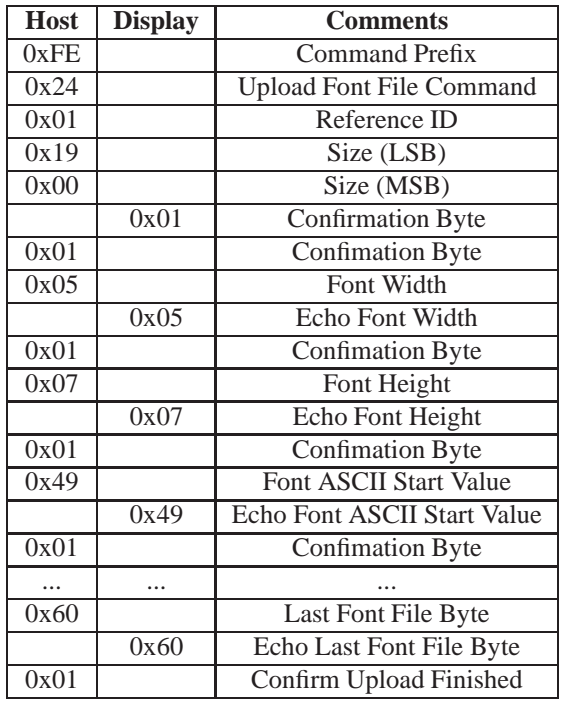

Table 48: Upload Protocol

The last part of uploading a font file is to upload the file data. After transmitting each byte of the file the module will echo the byte and wait for a confirmation byte of 0x01 until the file has completed uploading. Below is an example of uploading the font file which we created in *Section 5.1.2 on page 22*.

At times that the display or the host sees anything else other than 0x01 for confirmation (usually a 0x08) the upload is aborted.

#### **NOTES**

- The GLT24064 has watch dog timer, set to 2.1 seconds in between transmissions, in order prevent the display module from staying in a waiting state.
- Once the timeout has been reached the timer will reset the display and issue a 0xFE 0xD4 response to the host to signal that this has happened.

Matrix Orbital GLT240128 **44**

### **11.1.2 XModem Upload Protocol**

In addition to its original simple upload format, Matrix Orbital has added an XModem based protocol. This facilitates much faster download speeds by increasing the packet size from 1 byte to 128 bytes greatly increasing throughput. A two byte CRC check is preformed at the end of each packet in place of the byte echo system seen in the original protocol. However, the overall protocol remains much the same as the original, but much faster.

To begin the upload, a series of command bytes are sent, much like the original protocol. However, no distinction is made between bitmap and font as the XModem protocol is used to upload bin or ebin files that contain all the bitmaps and fonts required for the unit. Once the command bytes are sent, the size of the file is sent in two bytes, least signifcant byte first. Then two additional bytes are sent of the value zero.

At this point the display will respond with an ACK if the file fits, or a NAK otherwise. Please note that these values are different than those of the orignal protocol as seen in the table below. If a NAK is seen at any point by the host, the upload is to be aborted in the same fashion as the regular protocol.

If the file will fit, the start of header byte will be sent by the host, follwed by a block count representing the number of 128 byte blocks remaing to upload in regular and inverted forms. The display will then check to make sure the block count value matches its own before ACKing. The host can then send a 128 byte block of data followed by that blocks high and low CRC16 bytes. The display then preforms a CRC check on the data receive and ACKs if it matches that which was sent. Transfer continues with a block count and continues in this way until the end of file is reached.

Once the end of the upload file is reached, the host should transmit a single end of transmission byte. If the end of file is expected, the display will ACK one last time. This EOT byte along with the other special characters mentioned above is listed in the table below.

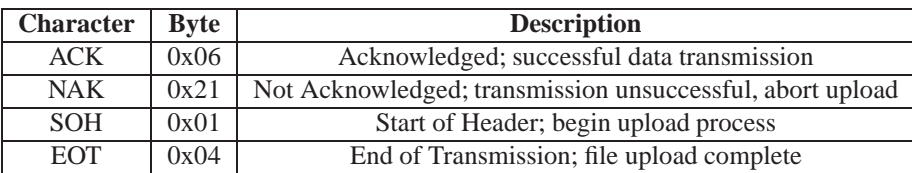

Below is an example of uploading a bin or ebin file using the XModem protocol.

### **11.2 Wipe Filesystem**

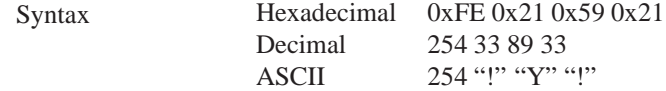

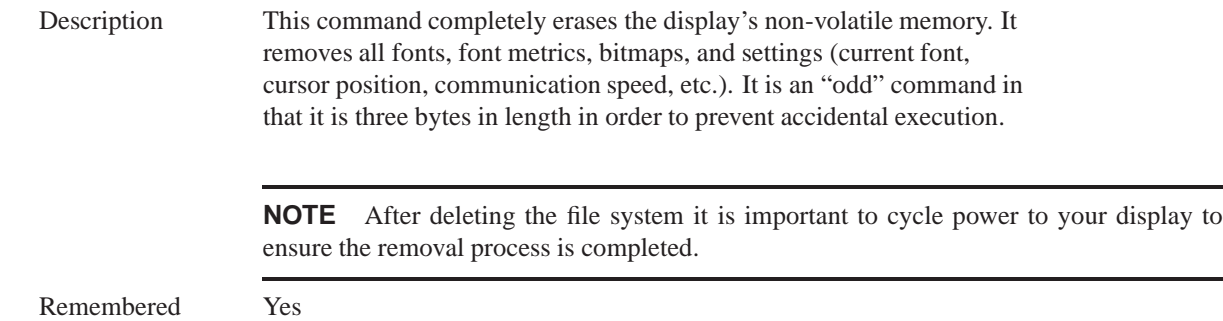

# **11.3 Deleting a File**

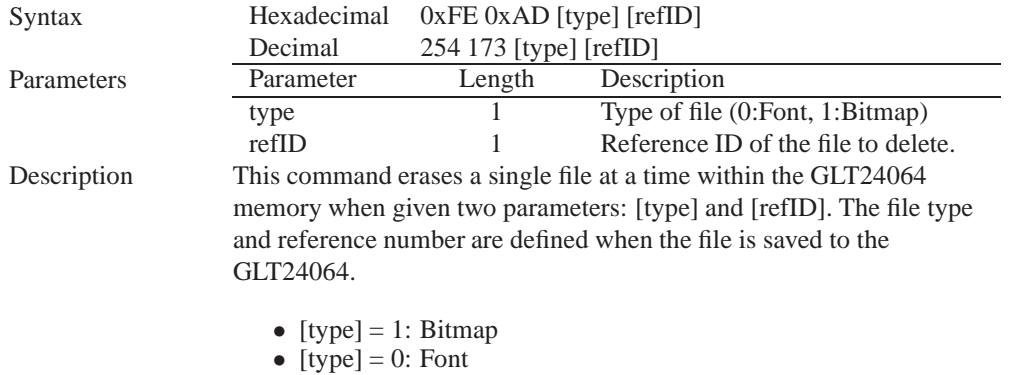

**NOTE** After deleting a file it is important to cycle power to your display to ensure file system integrity.

Remembered Yes

# **11.4 Get Filesystem Space**

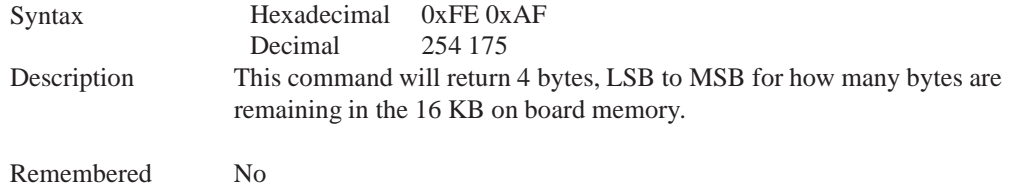

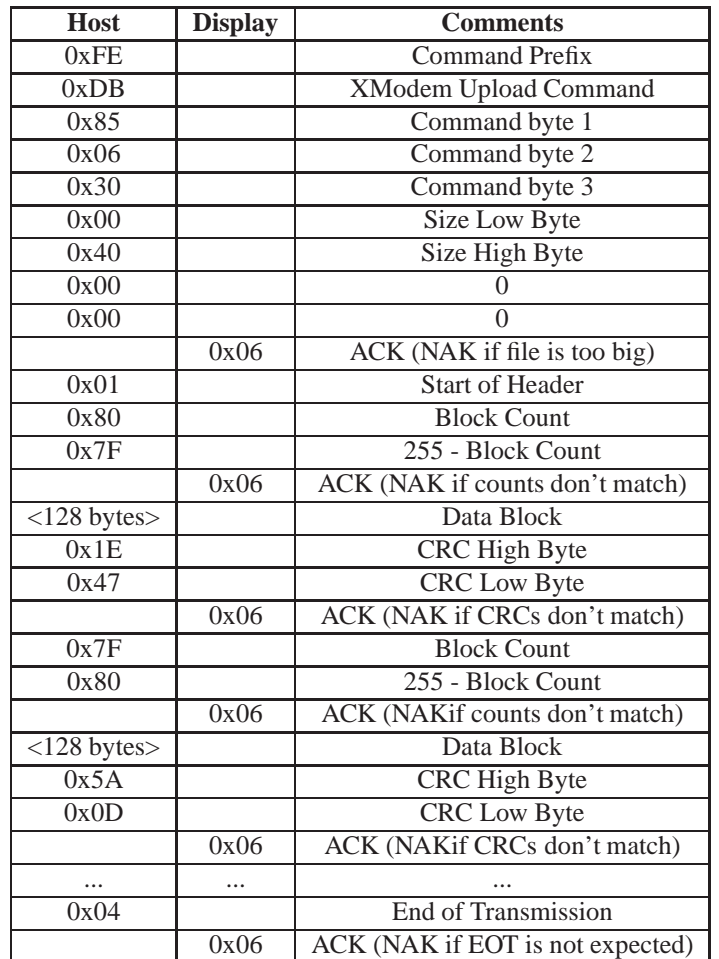

Table 49: XModem Upload Protocol

## **11.5 Get Filesystem Directory**

Syntax Hexadecimal 0xFE 0xB3<br>Decimal 254 179 Decimal

Description This command will return a directory of the contents of the file system. The first byte returned will be a hex value representing the number of entries in the filesystem, followed by four bytes for each entry. See the following tables:

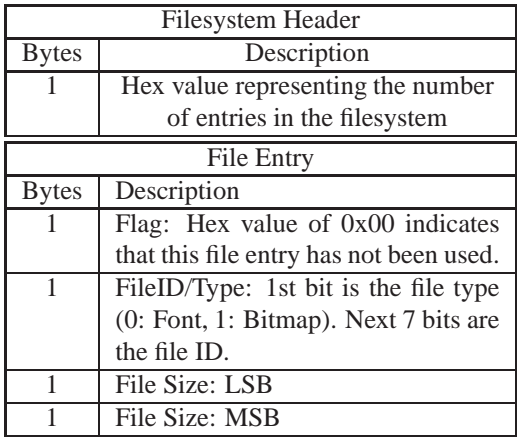

Remembered No

# **11.6 Filesystem Upload**

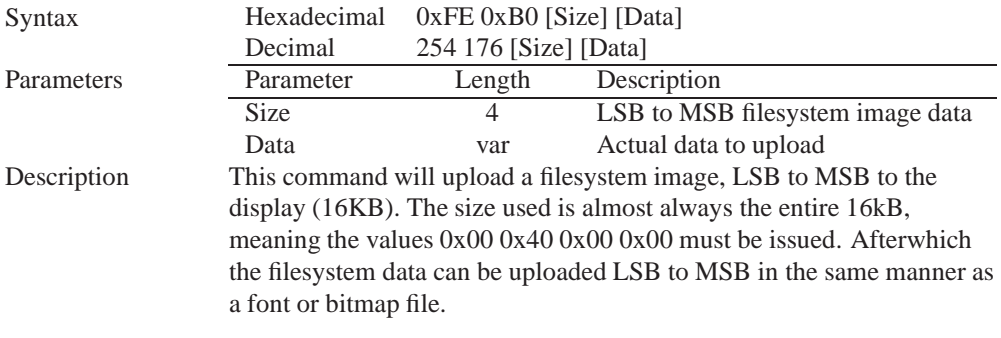

Remembered Always

## **11.7 Downloading a File**

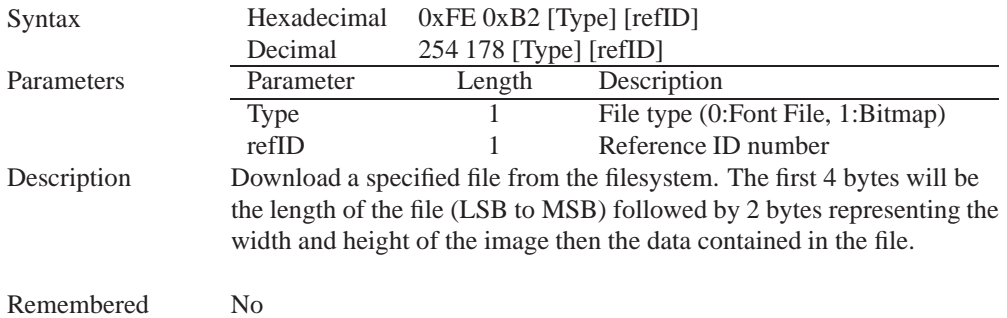

## **11.8 Moving a File**

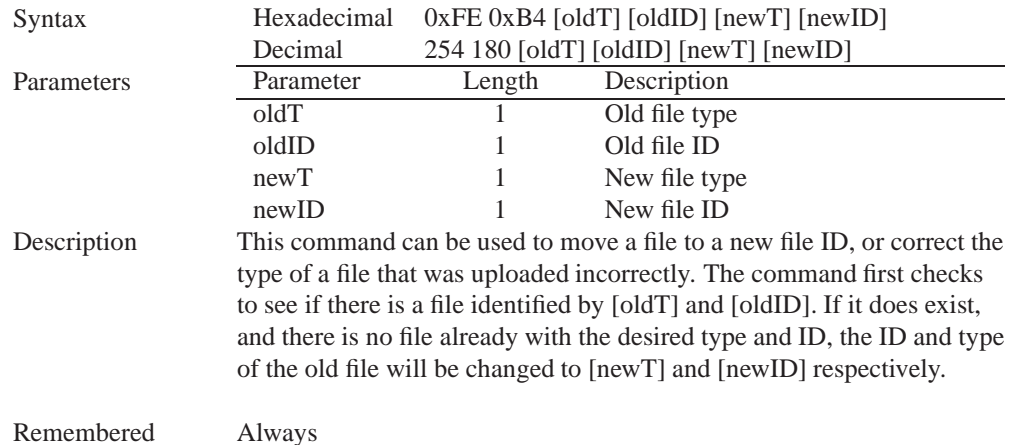

# **12 Data Security**

### **12.1 Introduction**

Ensuring that your GLT24064 display's exactly what you want it to can be the difference between a projects success and failure. This is why we incorporate features such as Data Lock into the GLT24064 With this new feature you now are in control over of how and when settings will be changed so there is no need to worry about the module acting exactly like you expected it to because all the settings may be locked and remembered for the next power up.

## **12.2 Set Remember**

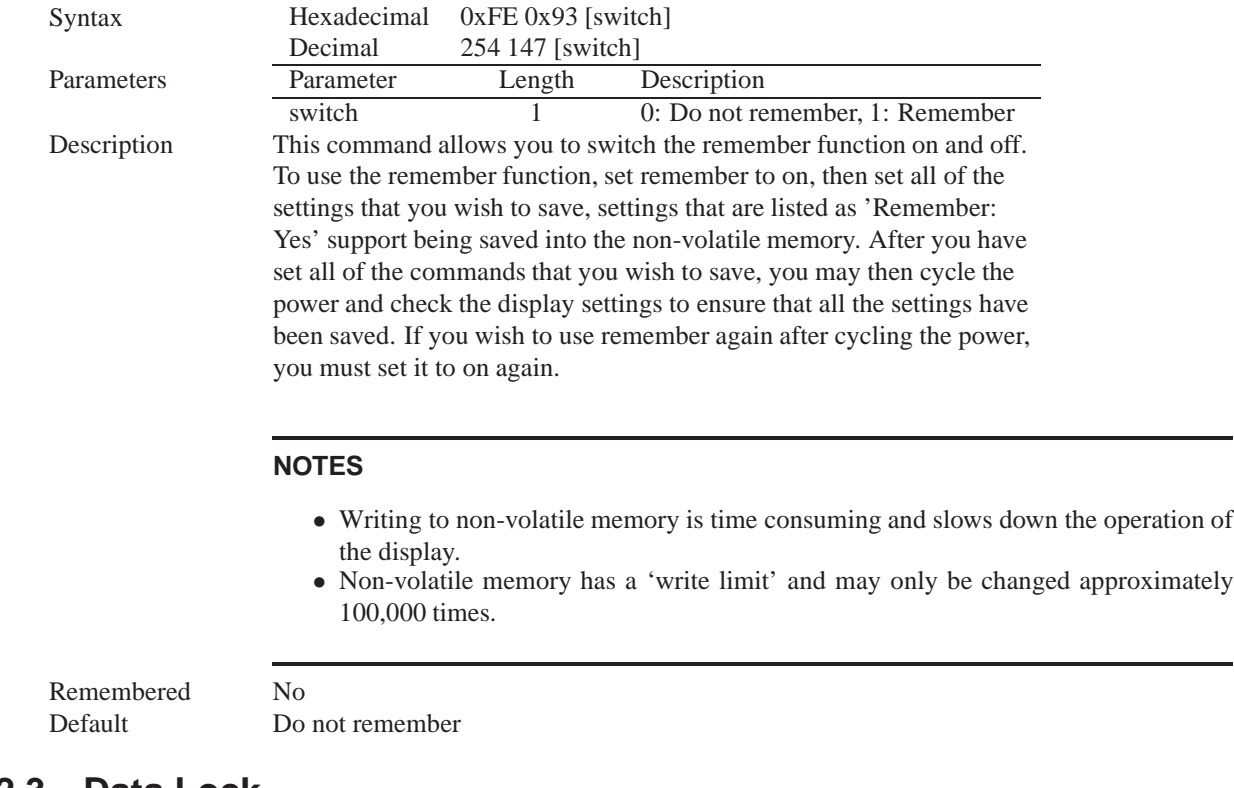

### **12.3 Data Lock**

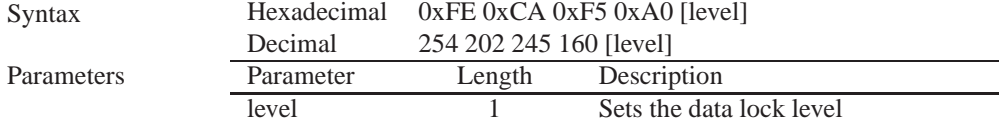

-

#### Description

Paranoia allows you to lock the module from displaying information, as well as enables the protection of the filesystem and module settings. Each bit corresponds corresponds to a different lock level, while sending a zero will unlock your display as the following tables explains:

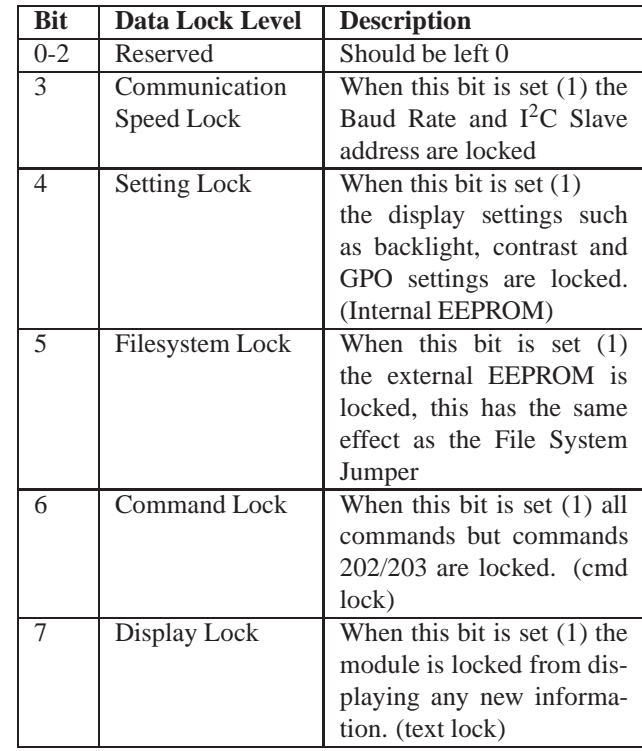

#### **NOTES**

Always

- Sending a new data lock level will override the previous data lock level.
- Data lock levels may be combined.

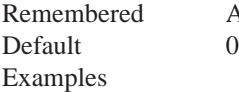

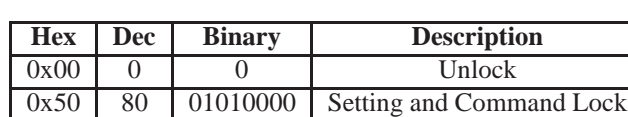

## **12.4 Set and Save Data Lock**

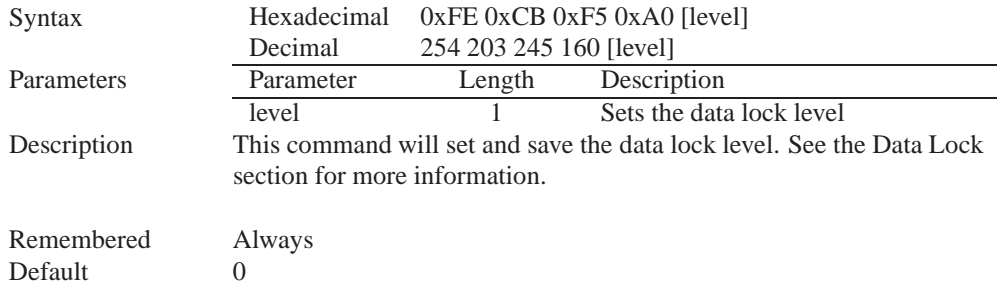

## **12.5 Dump the Filesystem**

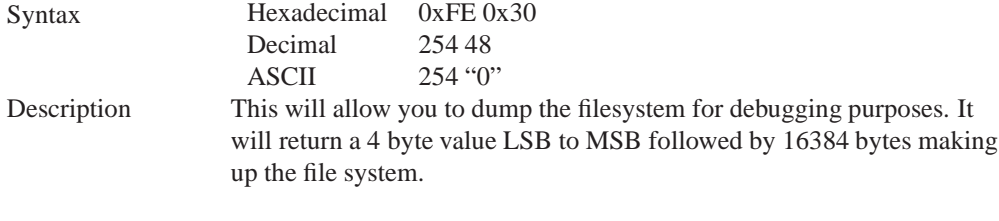

Remembered No

### **12.6 Write Customer Data**

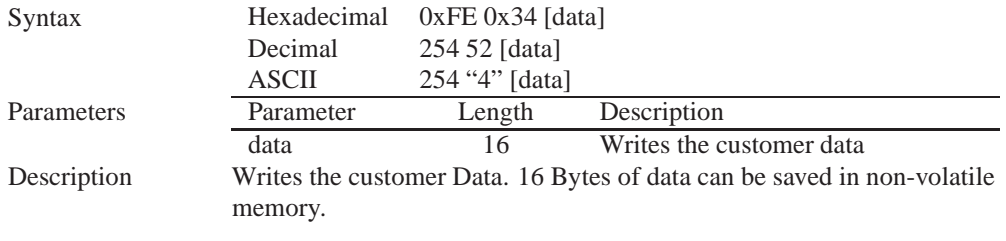

Remembered No

### **12.7 Read Customer Data**

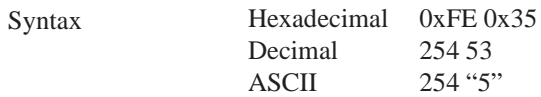

Description Reads whatever was written by Write Customer Data.

Remembered No

# **13 Miscellaneous**

### **13.1 Introduction**

This chapter covers the 'Report Version Number' and 'Read Module Type' commands. These commands can be particularly useful to find out more information about the display module before contacting technical support.

## **13.2 Read Version Number**

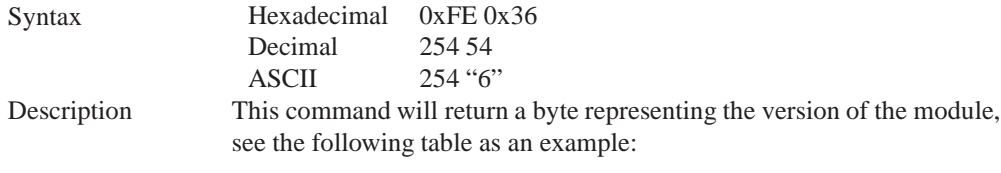

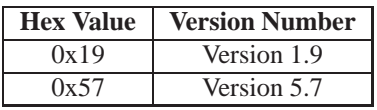

Remembered No

## **13.3 Read Module Type**

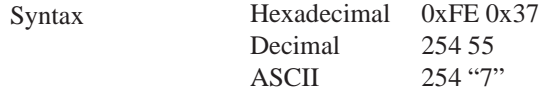

Description This command will return a hex value corresponding to the the model number of the module see the following table:

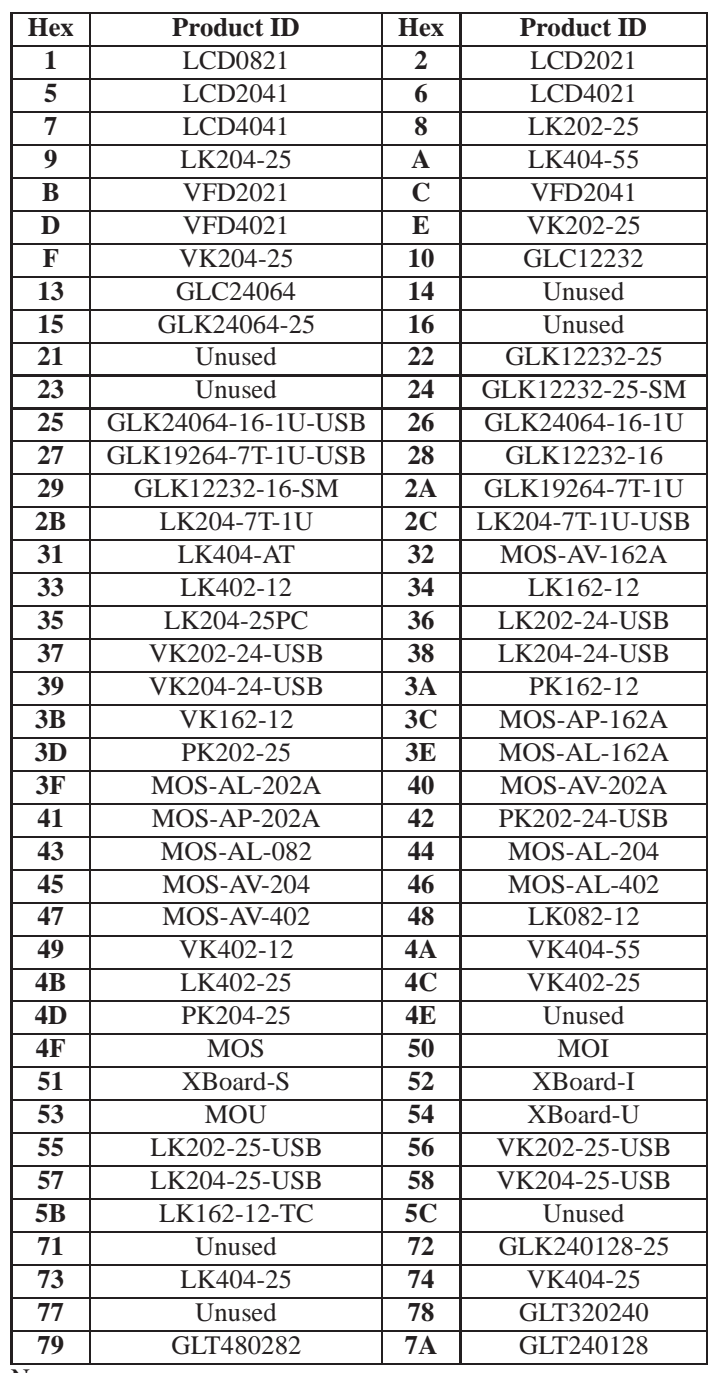

Remembered No

# **14 Command Summary**

## **14.1 Communications**

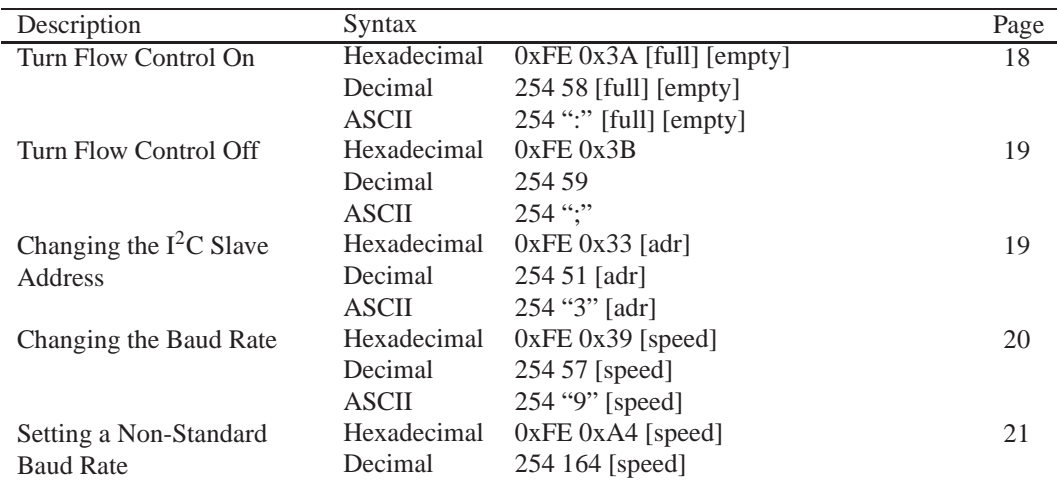

## **14.2 Fonts**

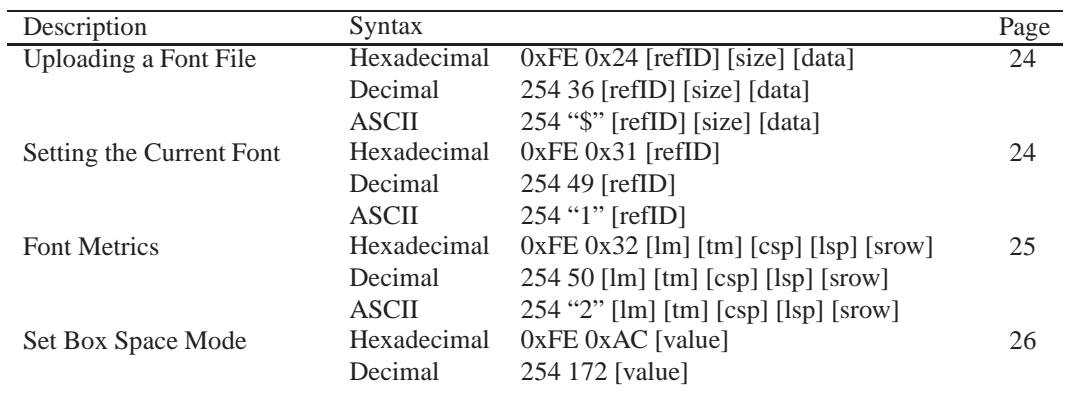

## **14.3 Text**

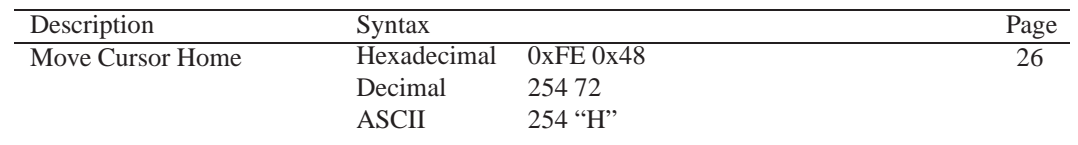

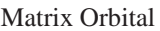

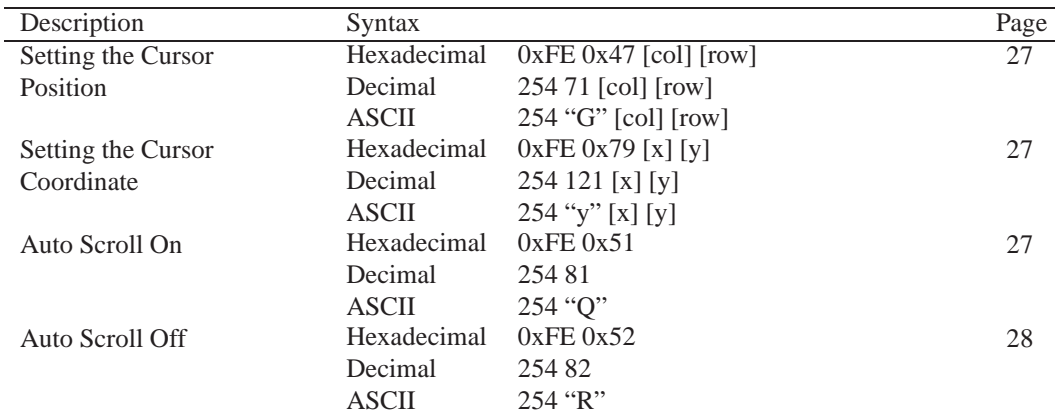

# **14.4 Bitmaps**

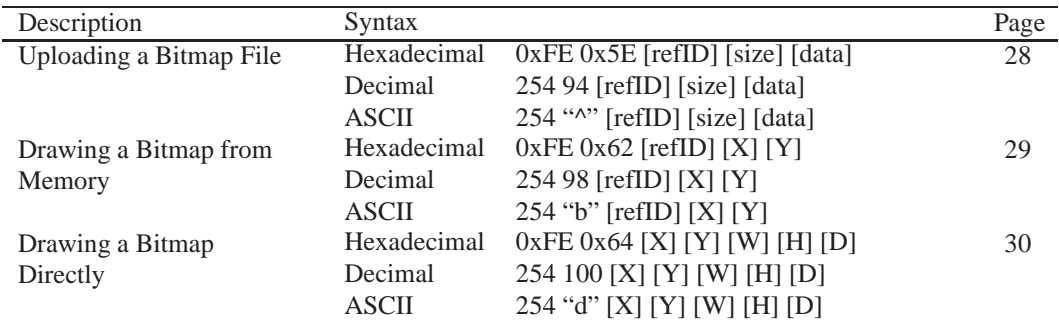

# **14.5 Bar Graphs and Drawing**

![](_page_60_Picture_215.jpeg)

![](_page_61_Picture_219.jpeg)

# **14.6 Touchpad**

![](_page_61_Picture_220.jpeg)

# **14.7 Display Functions**

![](_page_62_Picture_219.jpeg)

# **14.8 Filesystem**

![](_page_62_Picture_220.jpeg)

# **14.9 Data Security**

![](_page_62_Picture_221.jpeg)

![](_page_63_Picture_176.jpeg)

# **14.10 Miscellaneous**

![](_page_63_Picture_177.jpeg)

# **14.11 Command By Number**

![](_page_63_Picture_178.jpeg)

![](_page_64_Picture_139.jpeg)

# **15 Appendix**

## **15.1 Optical Characteristics**

![](_page_65_Picture_160.jpeg)

Table 76: Optical Characteristics

**NOTE** To prolong life, it is recommended that the backlight be turned off when the display is not in use.

## **15.2 Specifications**

### **15.2.1 Environmental**

![](_page_65_Picture_161.jpeg)

![](_page_65_Picture_162.jpeg)

![](_page_66_Picture_97.jpeg)

![](_page_66_Picture_98.jpeg)

### **15.2.2 Electrical**

#### Table 78: Electrical Specifications

![](_page_66_Picture_99.jpeg)

![](_page_66_Picture_5.jpeg)

### **WARNINGS**

- Do not apply any power with reversed polarization.
- Do not apply any voltage other than the specified voltage.

### **15.2.3 Touch**

## **15.3 Physical Layout**

![](_page_67_Figure_0.jpeg)

Figure 24: Physical Diagram

## **15.4 Ordering Information**

|  |  | $\tilde{\phantom{a}}$<br>-0 | $\mathbf{S}$ | – V I |  |
|--|--|-----------------------------|--------------|-------|--|
|  |  |                             |              |       |  |

Table 80: Part Numbering Scheme

![](_page_68_Picture_199.jpeg)

Table 81: Part Options

### **15.5 Definitions**

**V** Wide Voltage (+9 to +15Vdc)

**VPT** Wide Voltage with Efficient Switching Power Supply (+9 to +35Vdc)

**GW** White Backlight (Grey text on White Background)

**WB** White Backlight (White text on Blue Background)

**YG** Yellow Green Backlight with Grey text

**MSB** Most Significant Byte

**LSB** Least Significant Byte

## **15.6 Contacting Matrix Orbital**

#### **Telephone**

Sales: 1(403)229-2737 Support: 1(403)204-3750

#### **On The Web**

Sales: http://www.MatrixOrbital.com Support: http://www.MatrixOrbital.ca Forums: http://www.lcdforums.com

# **15.7 Revision History**

| <b>Revision Number</b> | <b>Description</b>                | Author |
|------------------------|-----------------------------------|--------|
|                        | Initial Manual                    | Clark  |
|                        | <b>Touch Specifications Added</b> | Clark  |
|                        | <b>Updated Backlight Life</b>     | Clark  |

Table 82: Revision History

# **X-ON Electronics**

Largest Supplier of Electrical and Electronic Components

*Click to view similar products for* [LCD Graphic Display Modules & Accessories](https://www.x-on.com.au/category/optoelectronics/displays/lcd-displays/lcd-graphic-display-modules-accessories) *category:*

*Click to view products by* [Matrix Orbital](https://www.x-on.com.au/manufacturer/matrixorbital) *manufacturer:* 

Other Similar products are found below :

[HDM64GS12L-Y11S](https://www.x-on.com.au/mpn/hantronix/hdm64gs12ly11s) [MGLS-240128-Z05](https://www.x-on.com.au/mpn/varitronix/mgls240128z05) [DEM 128064U FGH](https://www.x-on.com.au/mpn/displayelektronik/dem128064ufgh) [DEM 240064E FGH-PW](https://www.x-on.com.au/mpn/displayelektronik/dem240064efghpw) [11557](https://www.x-on.com.au/mpn/waveshare/11557) [18396](https://www.x-on.com.au/mpn/waveshare/18396) [15932](https://www.x-on.com.au/mpn/waveshare/15932) [TMH2GDB](https://www.x-on.com.au/mpn/schneider/tmh2gdb) [HDM64GS24L-](https://www.x-on.com.au/mpn/hantronix/hdm64gs24l2y14s)[2-Y14S](https://www.x-on.com.au/mpn/hantronix/hdm64gs24l2y14s) [RG12864C-YHW-V](https://www.x-on.com.au/mpn/raystar/rg12864cyhwv) [RG12864K-BIW-VBG](https://www.x-on.com.au/mpn/raystar/rg12864kbiwvbg) [RG320240A1-BIW-V](https://www.x-on.com.au/mpn/raystar/rg320240a1biwv) [DEM 128064A SBH-PW-N](https://www.x-on.com.au/mpn/displayelektronik/dem128064asbhpwn) [DEM 128064B SBH-PW-N](https://www.x-on.com.au/mpn/displayelektronik/dem128064bsbhpwn) [DEM](https://www.x-on.com.au/mpn/displayelektronik/dem128064gfghpw) [128064G FGH-PW](https://www.x-on.com.au/mpn/displayelektronik/dem128064gfghpw) [DEM 128064O FGH-PW](https://www.x-on.com.au/mpn/displayelektronik/dem128064ofghpw) [DEM 128064O SBH-PW-N](https://www.x-on.com.au/mpn/displayelektronik/dem128064osbhpwn) [DEM 128064Q SBH-PW-N](https://www.x-on.com.au/mpn/displayelektronik/dem128064qsbhpwn) [DEM 128128D FGH-PW](https://www.x-on.com.au/mpn/displayelektronik/dem128128dfghpw) [DEM](https://www.x-on.com.au/mpn/displayelektronik/dem240064bfghpw) [240064B FGH-PW](https://www.x-on.com.au/mpn/displayelektronik/dem240064bfghpw) [DEM 240064B SBH-PW-N](https://www.x-on.com.au/mpn/displayelektronik/dem240064bsbhpwn) [DEM 320240B FGH-PW-N](https://www.x-on.com.au/mpn/displayelektronik/dem320240bfghpwn) [EA W240-7KHLW](https://www.x-on.com.au/mpn/electronicassembly/eaw2407khlw) [16239](https://www.x-on.com.au/mpn/waveshare/16239) [RX12864A1-BIW](https://www.x-on.com.au/mpn/raystar/rx12864a1biw) [RX240128A-FHW](https://www.x-on.com.au/mpn/raystar/rx240128afhw) [RX240160A-FHW](https://www.x-on.com.au/mpn/raystar/rx240160afhw) [18370](https://www.x-on.com.au/mpn/waveshare/18370) [19340](https://www.x-on.com.au/mpn/waveshare/19340) [RG24064A-TIW-V](https://www.x-on.com.au/mpn/raystar/rg24064atiwv) [EA FL-14P](https://www.x-on.com.au/mpn/electronicassembly/eafl14p) [GLK19264A-7T-1U-TCI](https://www.x-on.com.au/mpn/matrixorbital/glk19264a7t1utci) [GLK19264A-7T-1U-USB-WB](https://www.x-on.com.au/mpn/matrixorbital/glk19264a7t1uusbwb) [DEM 320240I](https://www.x-on.com.au/mpn/displayelektronik/dem320240isbhpwn) [SBH-PW-N](https://www.x-on.com.au/mpn/displayelektronik/dem320240isbhpwn) [GLK24064R-25-1U-WB](https://www.x-on.com.au/mpn/matrixorbital/glk24064r251uwb) [DEM 240160A FGH-PW](https://www.x-on.com.au/mpn/displayelektronik/dem240160afghpw) [RG12864B1-BIW-V](https://www.x-on.com.au/mpn/raystar/rg12864b1biwv) [RG240128B-BIW-V](https://www.x-on.com.au/mpn/raystar/rg240128bbiwv) [RG24064A-FHW-V](https://www.x-on.com.au/mpn/raystar/rg24064afhwv) [DEM](https://www.x-on.com.au/mpn/displayelektronik/dem122032bsyhly) [122032B SYH-LY](https://www.x-on.com.au/mpn/displayelektronik/dem122032bsyhly) [DEM 128064A FGH-PW \(A-TOUCH\)](https://www.x-on.com.au/mpn/displayelektronik/dem128064afghpwatouch) [DEM 128064A SBH-PW-N \(A-TOUCH\)](https://www.x-on.com.au/mpn/displayelektronik/dem128064asbhpwnatouch) [DEM 128064B FGH-PW](https://www.x-on.com.au/mpn/displayelektronik/dem128064bfghpw) [DEM 128064H](https://www.x-on.com.au/mpn/displayelektronik/dem128064hsbhpwn) [SBH-PW-N](https://www.x-on.com.au/mpn/displayelektronik/dem128064hsbhpwn) [DEM 128064J FGH-PW](https://www.x-on.com.au/mpn/displayelektronik/dem128064jfghpw) [DEM 128064P FGH-PW](https://www.x-on.com.au/mpn/displayelektronik/dem128064pfghpw) [DEM 320240C SBH-PW-N](https://www.x-on.com.au/mpn/displayelektronik/dem320240csbhpwn) [DEM 320240I FGH-PW](https://www.x-on.com.au/mpn/displayelektronik/dem320240ifghpw) [DEM 128064F SBH-](https://www.x-on.com.au/mpn/displayelektronik/dem128064fsbhpwn)[PW-N](https://www.x-on.com.au/mpn/displayelektronik/dem128064fsbhpwn) [DEM 128128B1 FGH-PW](https://www.x-on.com.au/mpn/displayelektronik/dem128128b1fghpw)